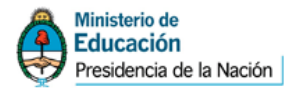

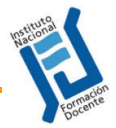

# **Tutorial 3** Herramientas básicas de Cmap Tools

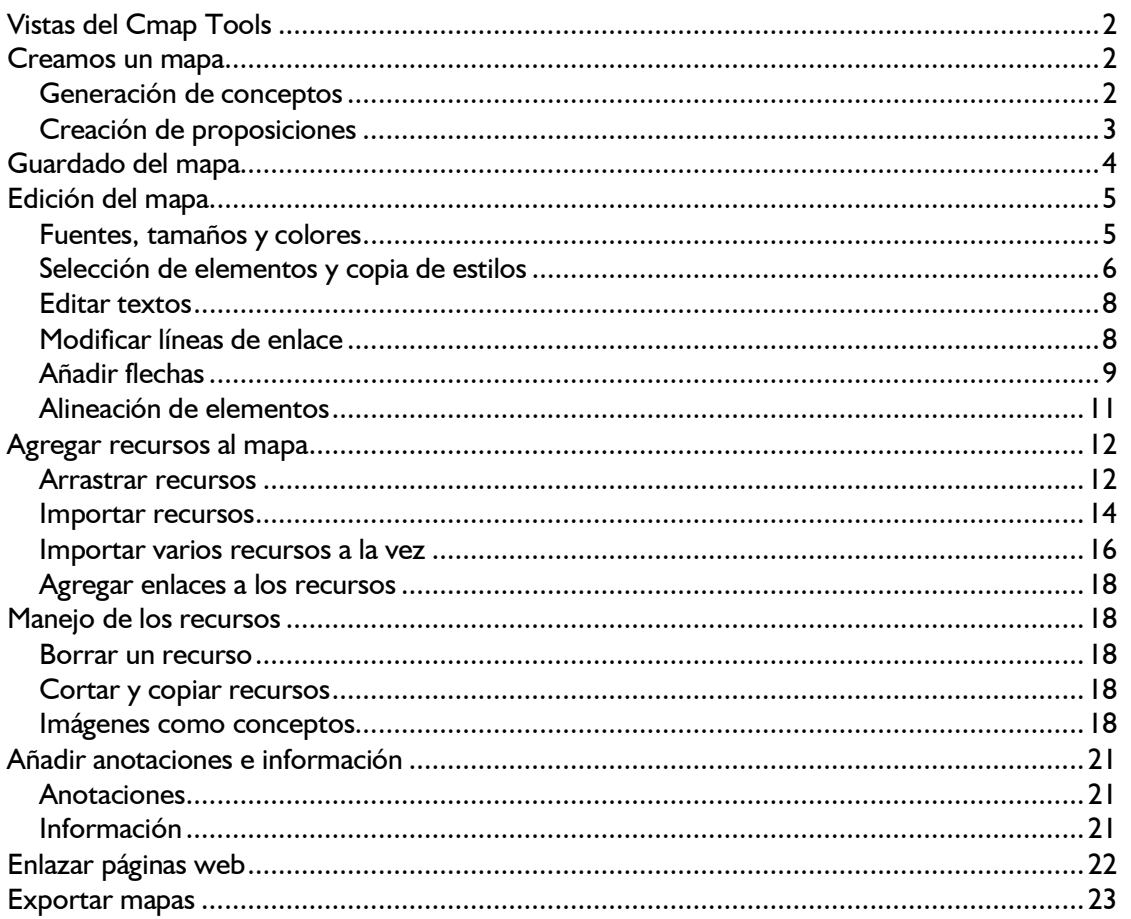

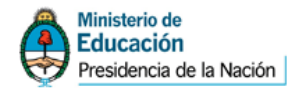

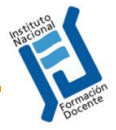

# Vistas del Cmap Tools

Al abrir el programa Cmap Tools nos encontramos con dos ventanas o paneles independientes. Una, la de la izquierda, es la ventana principal del programa, la que permite gestionar los mapas que hayamos creado y la que presenta las opciones de configuración general del software. La segunda ventana contendrá el mapa, y las opciones que presentan se refieren al mapa contenido en ella; si cerramos esta ventana sólo se cierra el mapa, y tendremos una de estas ventanas por cada mapa que tengamos abierto.

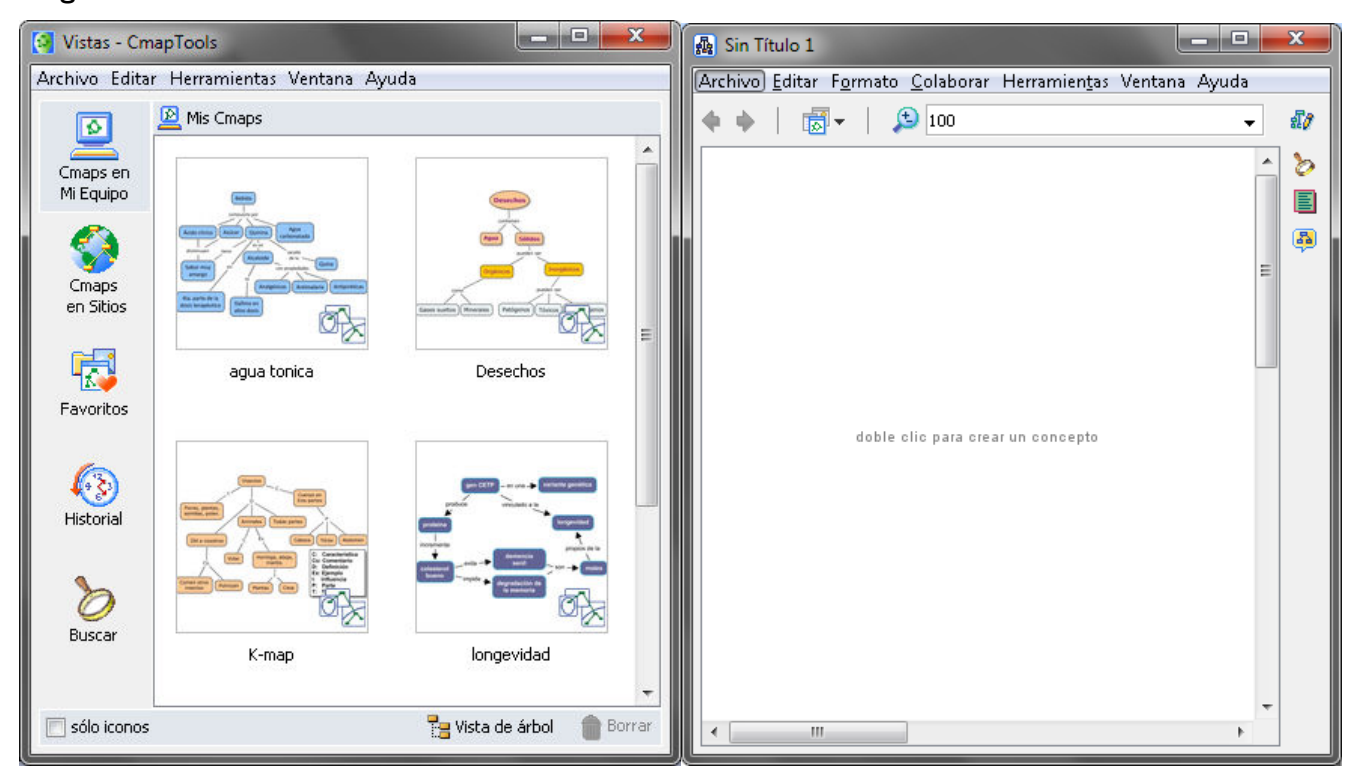

# Creamos un mapa

# **GENERACIÓN DE CONCEPTOS**

El primer paso en el mapa será crear un nodo que contendrá un concepto. Como dice la ventana llamada "Sin Título 1" sólo hay que hacer **un doble clic** para crear un nodo.

Y directamente escribiremos la o las palabras que correspondan al concepto que queramos insertar en el mapa conceptual.

**¡Atención!** que para finalizar hay que hacer **un clic** en el "lienzo", en el fondo, porque si "damos Enter" nos creará otra línea para escribir dentro del nodo, así:

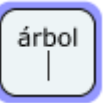

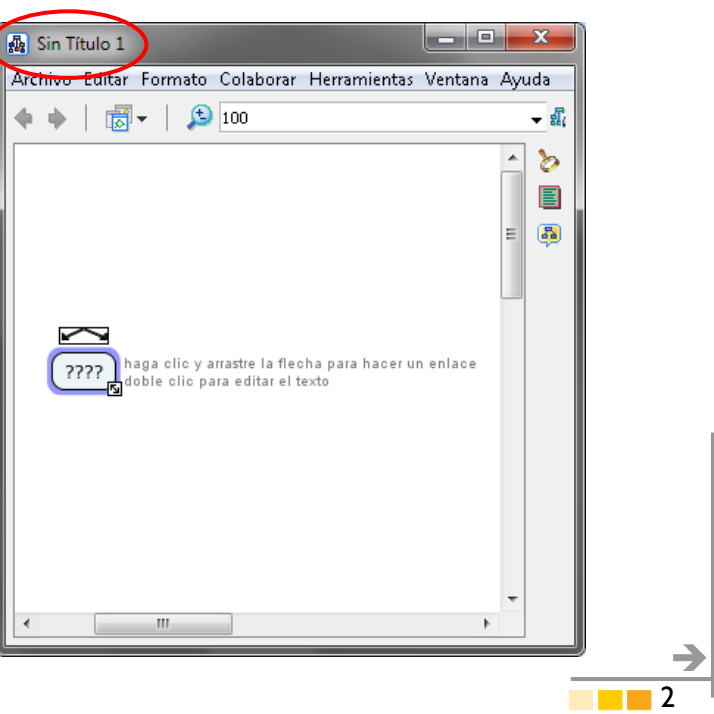

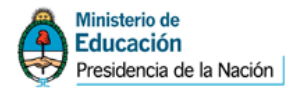

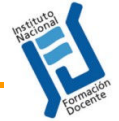

 $\rightarrow$ 3

Luego de esto podemos crear más conceptos en diversos lugares del fondo repitiendo el procedimiento de "hacer doble clic".

#### **CREACIÓN DE PROPOSICIONES**

Tenemos 3 (tres) caminos para crear **proposiciones**:

**1. A partir de un concepto**: Se la genera haciendo un clic en un nodo, y desde las flechas que aparecen en la parte superior cliqueamos y arrastramos (también podemos soltar el botón del mouse) hasta algún lugar vacío del fondo, en donde soltamos el botón o hacemos un nuevo clic. En este caso veremos que podemos escribir tanto el concepto como la palabra o expresión de enlace.

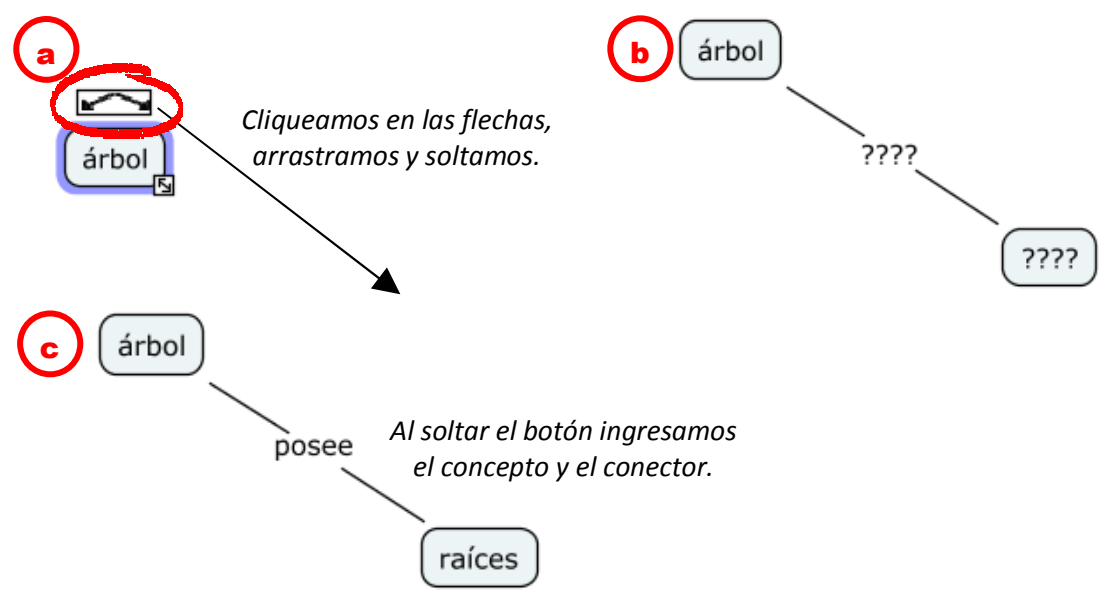

**2. A partir de dos conceptos**: Si tenemos dos nodos ya creados, simplemente seleccionamos uno, cliqueamos en las flechas que aparecen en la parte superior y arrastramos hasta llegar al concepto de destino. Notaremos que aparece el borde resaltado y unos "puntos de enlace" en el nodo de destino; será crucial llevar la línea hasta uno de ellos para que los conceptos queden no sólo conectados visualmente sino virtualmente "ligados", y así si movemos uno de los nodos, la línea conectora se modificará manteniendo la unión.

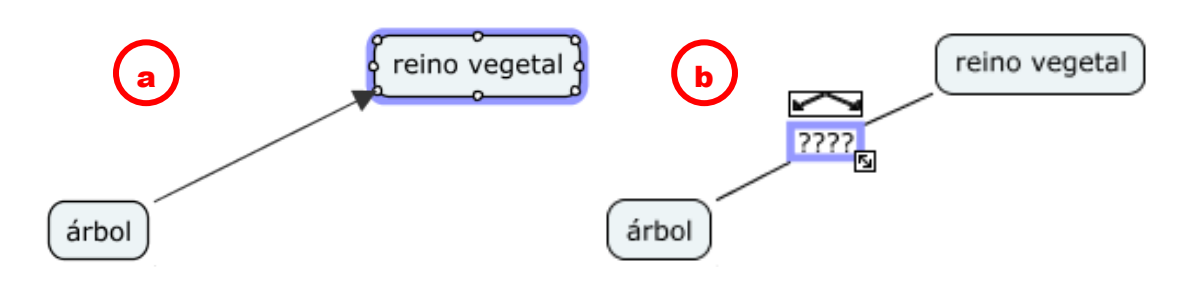

**3. A partir de una palabra de enlace**: También podemos desprender un concepto desde un conector cuando el mismo verbo se puede aplicar a varios conceptos (de hecho es conveniente hacerlo así). En el ejemplo, decimos que "el árbol posee raíces", pero como también posee hojas, tronco, etc. podemos conectar todos esos conceptos al conector "posee"; simplemente

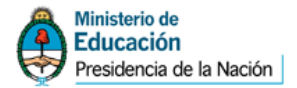

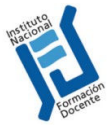

cliqueamos en las flechas superiores del término de enlace, arrastramos y soltamos en algún lugar vacío para escribir allí el concepto.

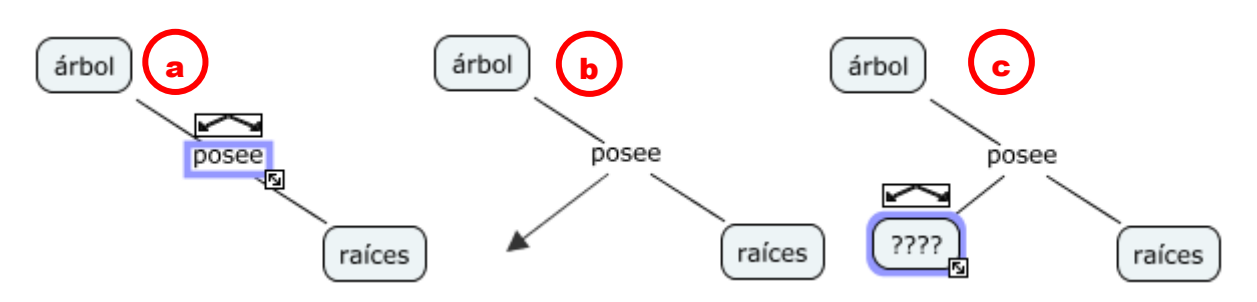

Luego de aplicar estos tres procedimientos y ordenar un poco los elementos tenemos un mapa a nivel básico ya terminado y podemos guardarlo.

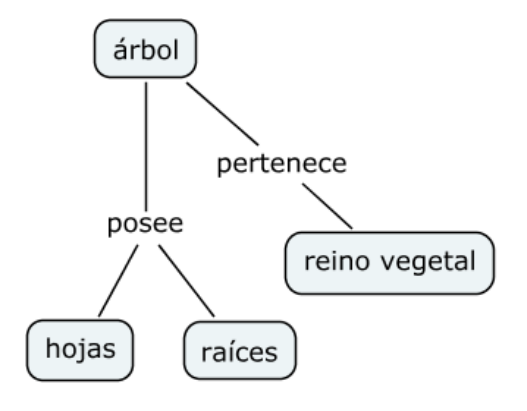

# Guardado del mapa

- **1.** En un mapa abierto seleccione **Archivo, Guardar Cmap** si quiere guardar un mapa ya existente, o **Guardar Cmap como…** para guardar un mapa nuevo, recién creado.
- **2.** Aparecerá una ventana donde deberá completar los diferentes campos, aunque no todos son necesarios (sí el nombre del mapa).
- **3.** Una vez completados los distintos campos, presione en el botón **Guardar**, para guardar el mapa, el que por defecto se guarda en una

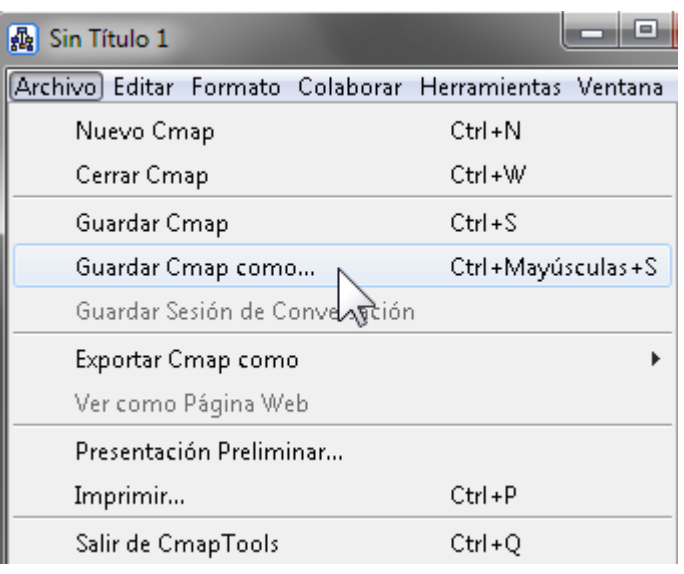

nueva carpeta llamada **My Cmaps** dentro de la carpeta **Mis Documentos**.

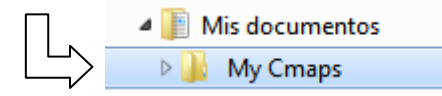

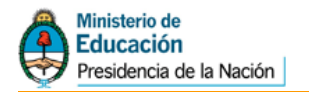

árbol

posee

hojas

pertenece

 $\int$ raíces

reino vegetal

# Edición del mapa

# **FUENTES, TAMAÑOS Y COLORES**

Es muy importante el diseño visual del mapa, y no nos referimos solamente a que los conceptos estén claramente ordenados para facilitar la lectura general sino también a que es muy útil –sobre todo pensando en un "otro" que lo lea – apelar al uso de diferentes tipos de letra, tamaños y colores para presentar además un código visual que identifique por ejemplo a los conceptos principales de aquellos accesorios o que se presentan como simples ejemplos.

Vamos a ver unos cambios en este sentido en el mapa realizado.

En primer lugar vamos a destacar al concepto que se propone como centro temático del mapa.

Seleccionamos el concepto "árbol" haciendo un clic en él. Luego, en la ventana de **Estilos**, cliqueamos en la solapa **Objeto**, y allí encontraremos la posibilidad de (1) cambiarle el color de relleno a la forma, (2) agregarle una sombra y (3) cambiar la forma.

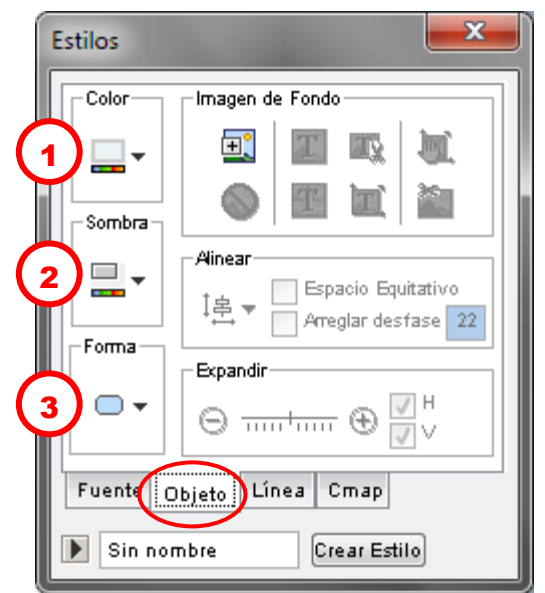

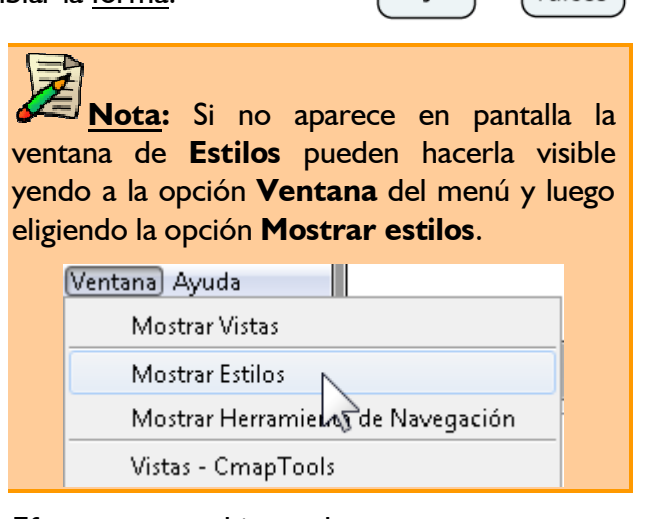

Efectuamos cambios en los tres aspectos y queda así:

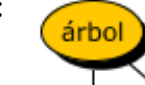

Cambiaremos ahora el tamaño de la tipografía y el estilo del concepto "árbol" desde la misma ventana de **Estilos** que usamos antes, pero esta vez iremos a la primera solapa denominada **Fuente**.

Como antes, seleccionamos el nodo, y veremos que en la ventana aparecen las características del mismo, en este caso, que está con fuente Verdana de 12 puntos.

En nuestro caso cambiamos el tamaño y el estilo (negrita) y dejamos como está la alineación de texto y el margen o distancia a los bordes de la forma.

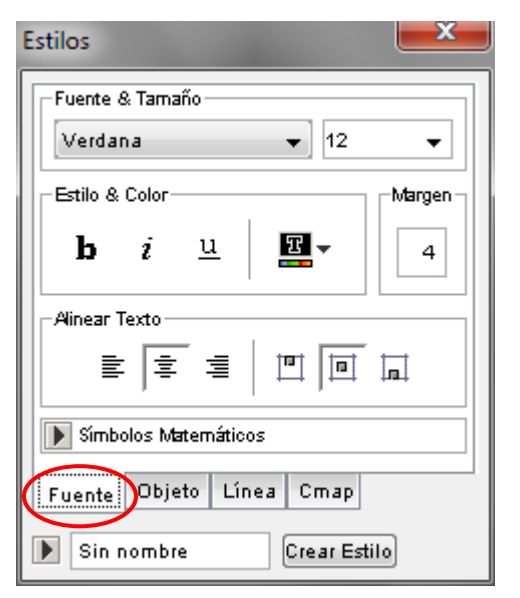

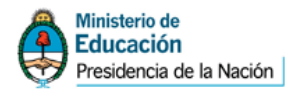

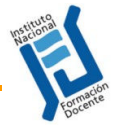

#### **SELECCIÓN DE ELEMENTOS Y COPIA DE ESTILOS**

Modificar los colores y la tipografía de cada nodo no es complicado en un mapa pequeño, pero si tuviésemos que editar nodo por nodo en un mapa de grandes dimensiones nos encontraríamos con una tarea demasiado ardua.

Por supuesto, hay soluciones para esto.

#### a. Copiar estilo:

En este ejemplo modificamos el estilo de uno de los nodos ("reino vegetal") para aplicarlo a los otros nodos de modo que todos queden igual. Para eso simplemente cliquearemos con el **botón derecho** sobre el nodo modificado y del "menú contextual" seleccionamos la opción **Copiar Estilo** (1).

A continuación, hacemos clic con el botón derecho sobre uno de los nodos a aplicarle ese formato y cliqueamos en **Pegar Estilo** (2).

Quedando de este modo:

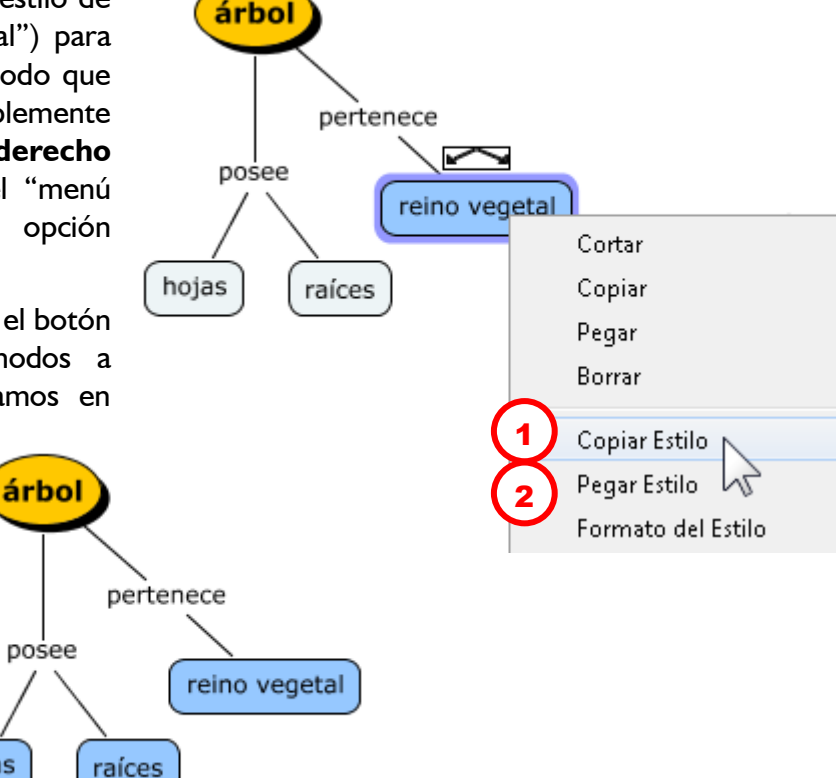

#### b. Selección múltiple:

Otro método tiene que ver con aplicar cambios (de color, línea, etc.) a varios elementos a la vez y no de a uno o aplicando el cambio a un solo objeto y luego transfiriendo ese estilo a otros elementos.

Ese método tiene que ver entonces con seleccionar primero todos los elementos a cambiar y luego aplicar los efectos deseados. Para eso, solamente debemos ir cliqueando sobre cada uno de los elementos **mientras mantenemos pulsada la tecla Ctrl**.

hojas

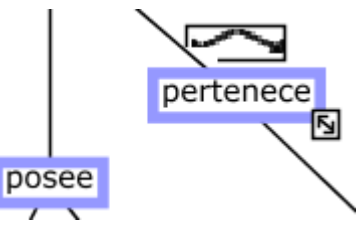

 $\rightarrow$ 6

Claro, ustedes dirán: "¿pero hay que seleccionar uno por uno? ¿y si hay cien conceptos, por ejemplo? Porque si es así, igual sería mucho trabajo".

Y tendrían razón.

Por suerte también hay herramientas del Cmap Tools que nos pueden ayudar en esto.

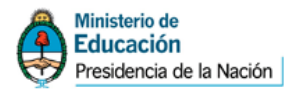

 $\sim$   $\sim$   $\sim$ 

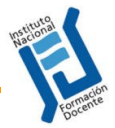

Si por ejemplo queremos seleccionar todas las líneas de los conectores para modificarlos a todos juntos, el "truco" es ir a la opción **Editar** del menú y allí elegir **Seleccionar Conexiones**. Veremos el resultado en el gráfico de aquí abajo:

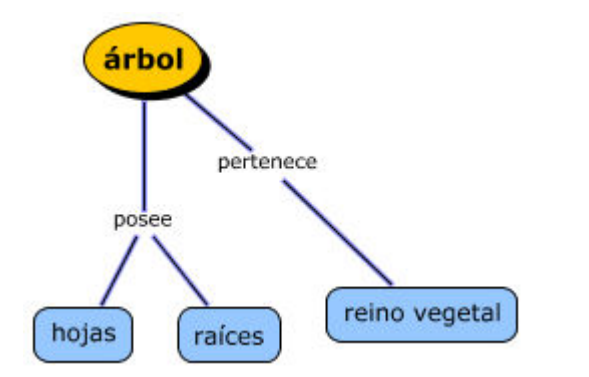

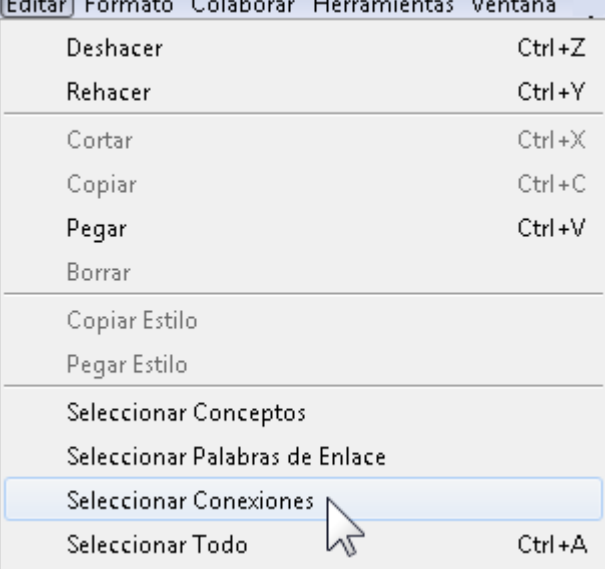

De la misma forma, si quiero seleccionar todos los conceptos "pero no el principal" (en este caso "árbol") voy a **Editar > Seleccionar Conceptos**, lo que deriva en la selección de "todos" los conceptos; luego, pulsando la tecla Ctrl y cliqueando en el concepto "árbol" **deselecciono** ese nodo para poder luego darle el formato deseado al resto de los conceptos.

 $\sqrt{2}$ 

El resultado de todos estos cambios podría ser éste, y los invitamos a probar las diversas opciones de selección y de edición tanto de fuentes, formas, colores, tipos de línea, etc.

Un dato más: para mover de lugar a todo el mapa a la vez o una parte de él, podemos "enlazar" los elementos que queramos seleccionar encerrándolos en una región. Por ejemplo, haciendo clic en un punto libre y con el botón del mouse pulsado llevándolo al ángulo opuesto para rodear los elementos a seleccionar. También pueden hacerlo yendo a **Editar > Seleccionar Todo** o con la combinación de teclas **Ctrl A**.

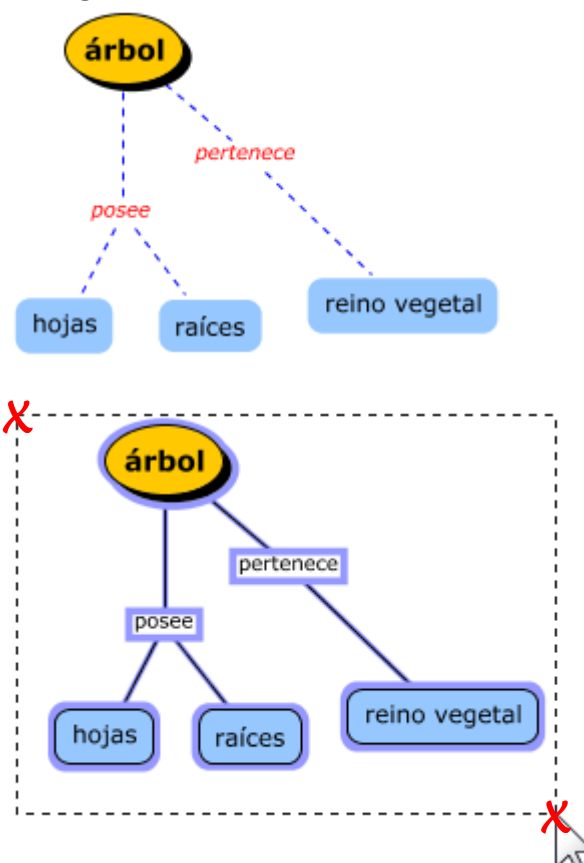

**Idea:** A partir de que cambiamos la forma, color, letra, etc. de un nodo, los que creemos luego tendrán esa forma. Por lo tanto, es conveniente darle formato al primer nodo creado para que los demás salgan iguales y evitemos el trabajo posterior de edición.

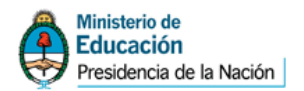

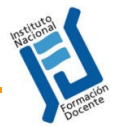

#### **EDITAR TEXTOS**

Es probable que en algún momento debamos modificar el texto de un nodo o un enlace; hasta ahora en general seleccionábamos el nodo vacío y directamente escribíamos el texto, pero no sería razonable escribir todo de nuevo si sólo debemos modificar una letra.

#### Para **modificar un texto en un nodo haremos "doble clic"** y veremos que dentro

del nodo aparece el cursor que nos permite modificar lo escrito. Por ejemplo en este caso hicimos doble clic dentro del nodo y ubicamos el cursor junto a la letra a corregir:

**Diagramas bisuales** 

**Idea:** Por defecto, la forma del nodo se ajusta al texto, y entonces, como vemos, cuando tenemos un texto largo "se estira" a lo ancho. Si queremos que una palabra quede debajo de la otra hay que pulsar **Enter** para insertar un **"salto de línea"**.

**Diagramas** visuales

#### **MODIFICAR LÍNEAS DE ENLACE**

Observemos el siguiente ejemplo<sup>1</sup>:

En este mapa podemos ver que se intenta establecer una referencia cruzada entre los conceptos "Jerarquías" y "Relaciones" con el concepto "Ideas", pero visualmente no queda bien –y puede confundir– que la línea conectora se superponga a otras existentes. Por lo tanto será conveniente en este caso modificar el tipo de línea para que esto no suceda.

Nótese por otra parte cómo en este caso el programa Cmap coloca una punta de flecha para indicar la dirección de la lectura, ya que la disposición horizontal no permite establecer una jerarquía.

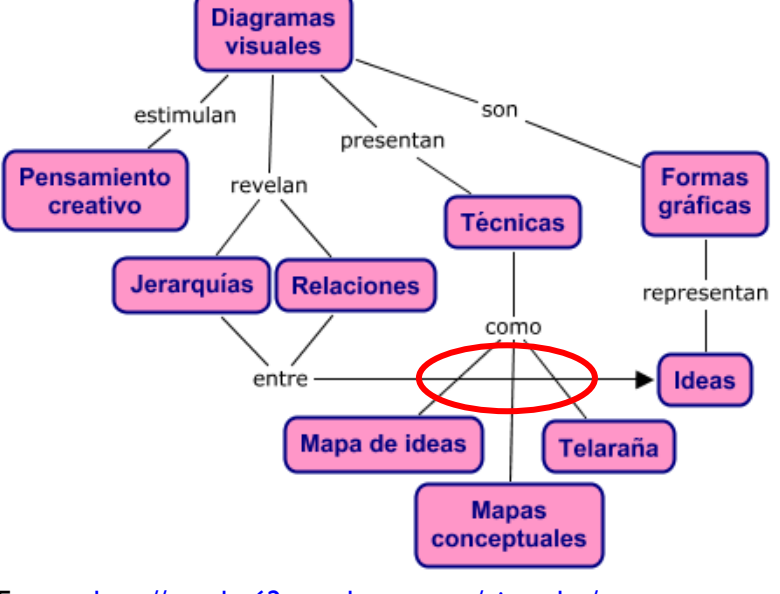

Fuente: http://angeles62.wordpress.com/ejemplos/

Veremos en esta parte cómo crear una línea curva para que haga un "rodeo" antes de llegar al concepto target.

El primer paso será seleccionar la línea conectora que une el concepto "Jerarquías" con "Ideas", y de la ventana **Estilos** vamos a la opción llamada **Forma**, de la que

En ese momento aparecerá un punto (cuadrado, en realidad) en la línea que

podremos desplazar hacia un lado observando que se forma una curvatura.

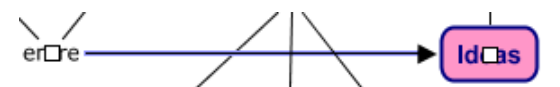

elegiremos la segunda opción, llamada **Hacer curva Bezier de 4 puntos**.

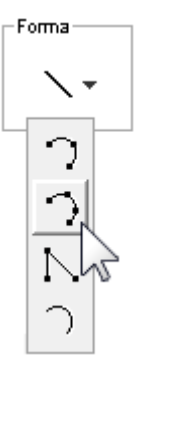

 $\rightarrow$ 8

1 Se adjunta el mapa para poder practicar con él.

l

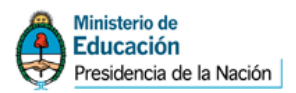

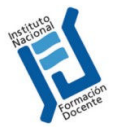

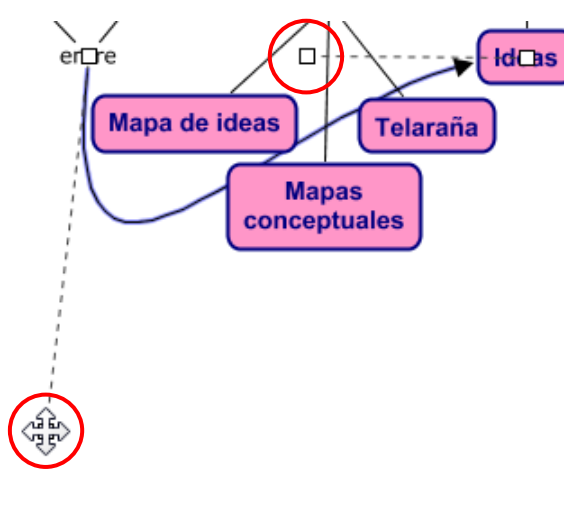

Debajo de ese cuadrado blanco que movimos había otro, que también podemos mover obteniendo otro radio de curvatura. En la imagen podemos ver los cuatro puntos que conforman la dirección de la línea conectora.

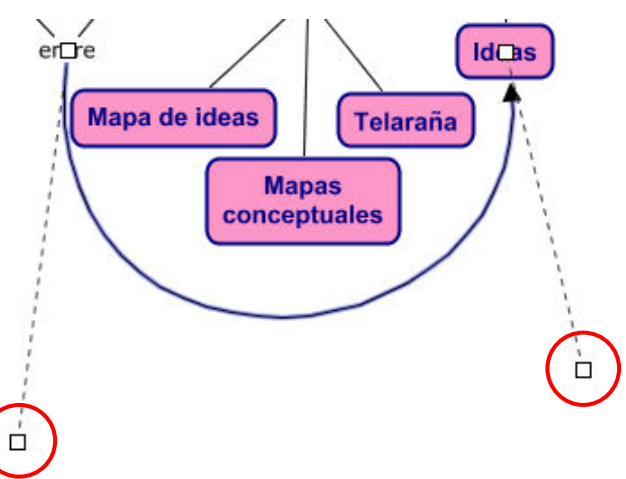

#### **AÑADIR FLECHAS**

Ya se ha mencionado antes que el uso de las flechas en un mapa conceptual no sólo no es obligatorio sino que además no se estila, en cuanto a que el ordenamiento espacial de los conceptos ya da una idea de hacia dónde se deben leer las proposiciones, pero sucede muchas veces que no siempre es posible y deseable que los conceptos queden ordenados en un sentido "arriba-abajo" de acuerdo a su grado de inclusividad y el mapa se desarrolle hacia un costado o hacia arriba; e incluso si buscamos –como debe ser– establecer relaciones cruzadas entre los conceptos, la lectura de las proposiciones no quedará tan clara en cuanto a su sentido o dirección, y es en estos casos donde el uso de puntas de flecha surge como un elemento clarificador del mapa, y por ende, deseable en cuanto a su presencia. Veremos entonces en este ítem cómo configurar en nuestro mapa la forma en que el Cmap Tools pondrá las puntas de flecha.

#### **Opciones por defecto:**

Si seleccionamos una línea conectora en nuestro mapa y vamos a la opción **Líneas** de la ventana de **Estilos**, veremos que aparecen resaltadas las opciones 1 y 2.

La **opción 1** de la sección **Dirección de la conexión** indica que de haber una flecha, la misma apuntará hacia el concepto que elegimos como destino al crear la proposición. Esto quiere decir que al momento de crear un enlace entre dos conceptos, desde donde partamos y hacia donde nos dirijamos no será inocuo, y así, el Cmap Tools identificará al concepto de origen como "padre" y al concepto de destino como "hijo".

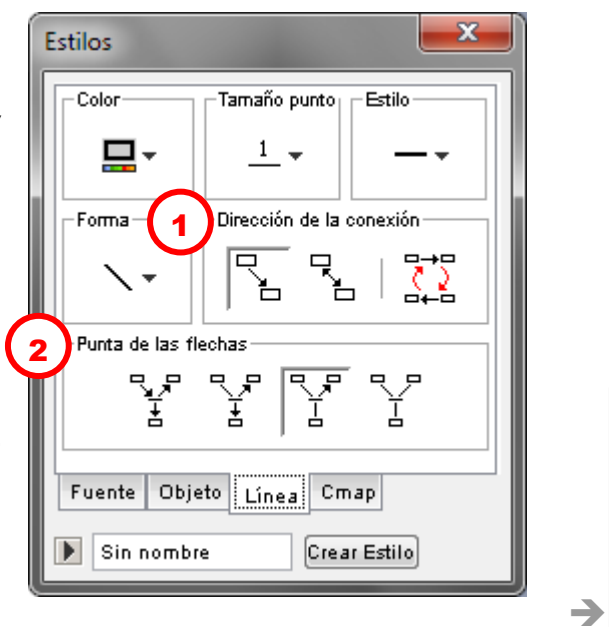

**120 PM** 

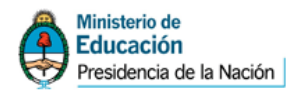

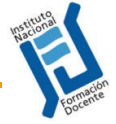

En la **opción 2** de la sección **Punta de las flechas** vemos que la que aparece activada es la tercera opción, la que hace que **"sólo se dibujen las flechas si la línea termina en un concepto y no apunta hacia abajo"**.

Así, como vemos en la imagen, por defecto el Cmap sólo pone flechas si el concepto "hijo" está a la misma altura o hacia arriba, de manera que se entienda el sentido de lectura de la proposición creada.

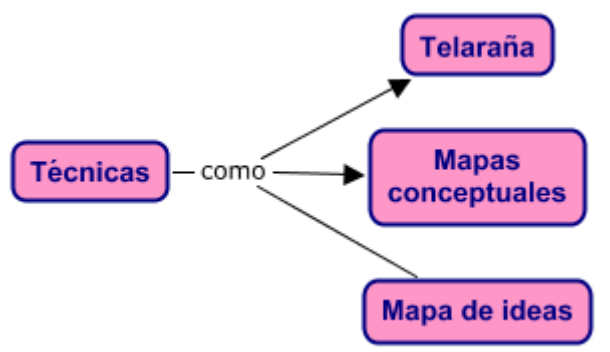

# **Modificación de las flechas**

# **1. Dirección de la conexión**

Las opciones de esta sección son claras y sencillas:

- la primera, que es la opción por defecto, hace que la flecha vaya hacia el concepto "hijo";
- la segunda opción coloca una flecha en ambos sentidos de la proposición, lo que es útil cuando hay relaciones de interacción mutua;
- y la tercera opción invierte el sentido de la flecha que se haya determinado cuando se creó la proposición.

# **2. Punta de las flechas**

Esta sección se complementa directamente con la anterior, y así, por ejemplo, si en esta sección se determina que no haya punta de flechas en ningún caso las mismas no se verán, sea cual sea la opción elegida en la sección de "Dirección de la conexión". Digamos que la dirección de la flecha funciona en la medida que antes se defina si las flechas van a ser visibles y en qué casos.

Veamos cada una de las opciones de esta sección:

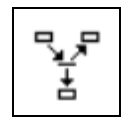

**Dibujar flecha aunque no termine en un concepto**

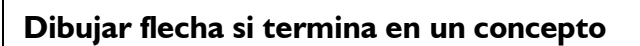

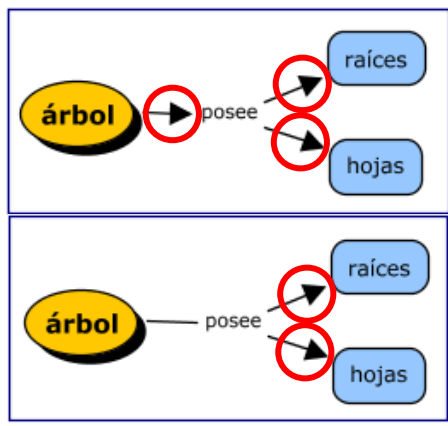

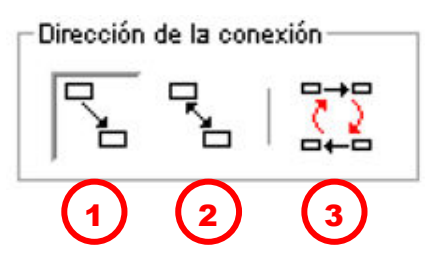

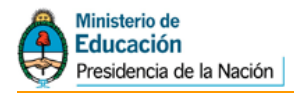

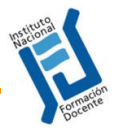

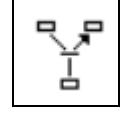

**Dibujar flecha si termina en un concepto y apunta hacia arriba.**

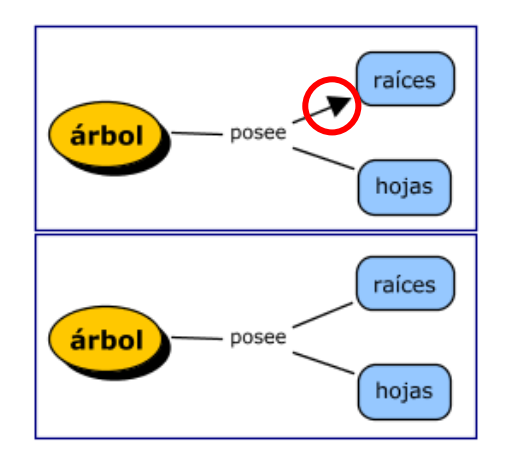

# **ALINEACIÓN DE ELEMENTOS**

**No dibujar flecha.**

Tal vez observando los mapas de las páginas anteriores alguien pensó icómo le quedaron los conceptos tan ordenados y alineados? Pues los lavo con…☺ no, aquí no hay un producto para vender sino herramientas para hacerlo. Veamos el siguiente ejemplo:

Tenemos esta proposición no muy ordenada en su simetría ino? Lo que haremos entonces es seleccionar los elementos como ya explicamos (encerrándolos en un cuadrilátero) y en la **ventana de Estilos** iremos a la opción **Objetos**, y de la ventana seleccionaremos la opción **Alinear**.

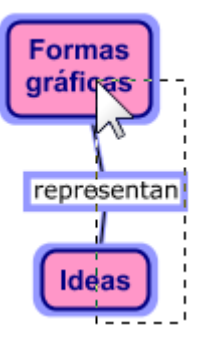

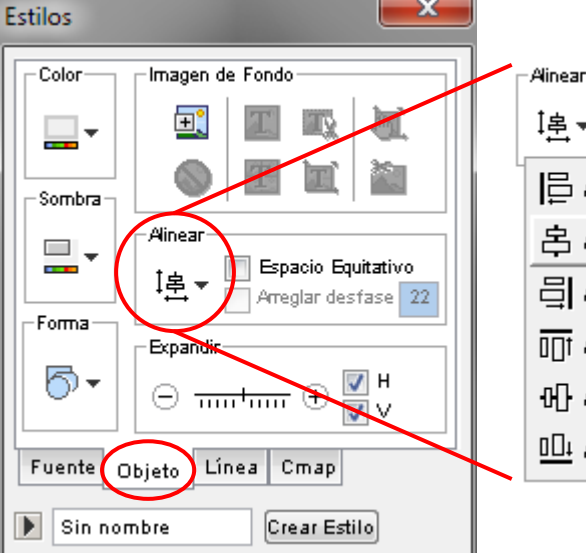

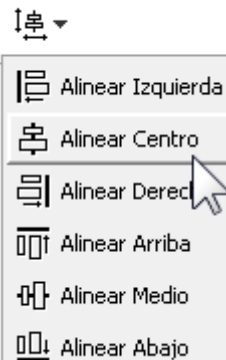

Pulsamos la flecha negra en la sección **Alinear** y se despliegan las opciones de alineación.

En este caso elegimos **Alinear centro** para alinear en sentido vertical.

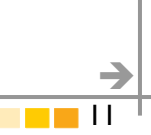

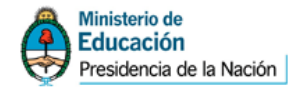

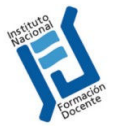

# regar recursos al mapa

Cuando hablamos de "agregar recursos" al mapa, estamos refiriéndonos a agregar elementos no textuales al mapa, como imágenes, sonidos, videos, etc. que enriquezcan la información contenida en él ampliándola a otros canales de comunicación y percepción.

Existen tres maneras de agregar recursos a nuestros mapas:

# **ARRASTRAR RECURSOS**

Al más puro y clásico estilo "drag and drop" (arrastrar y soltar) lo que haremos simplemente en este caso es seleccionar una imagen del Escritorio o de alguna ventana y **arrastrarla a uno de los conceptos del mapa**, allí soltamos y aparecerá la ventana **Editar enlace al recurso**. En nuestro ejemplo vamos a agregar una foto de David Ausubel a un mapa sobre la teoría del aprendizaje significativo, y al arrastrar

la foto aparecerá esta ventana:

- 1. Se puede optar por que la imagen sea el fondo del mapa y no un objeto vinculado a un nodo, (aunque no veremos este caso ahora).
- 2. **Etiqueta:** Es el nombre del recurso que se verá en el mapa.  $(fig. 1).$
- 3. **Grupo:** Tipo de recurso (imagen, sonido, etc.) (fig. 2).
- 4. **Nombre del Recurso:** Es el nombre que adopta en la vista de Recursos (fig. 3).
- 5. **Tipo de Recurso:** Es el tipo específico del recurso dentro del tipo general del item 2 (fig. 4).
- 6. **Descripción:** Breve descripción que aparece como ventana pop up al pulsar sobre el nombre de la imagen (fig. 1).

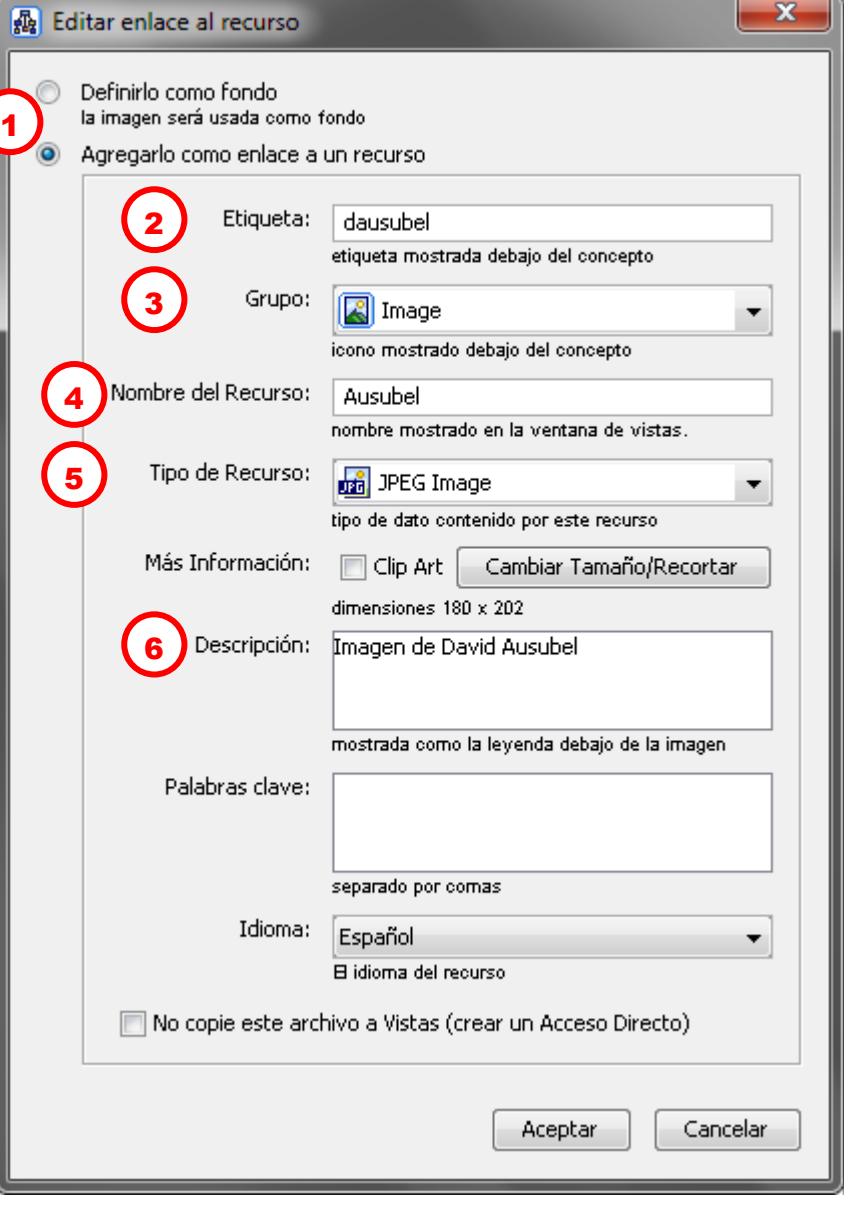

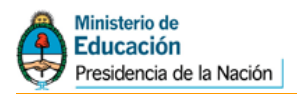

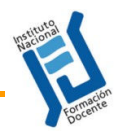

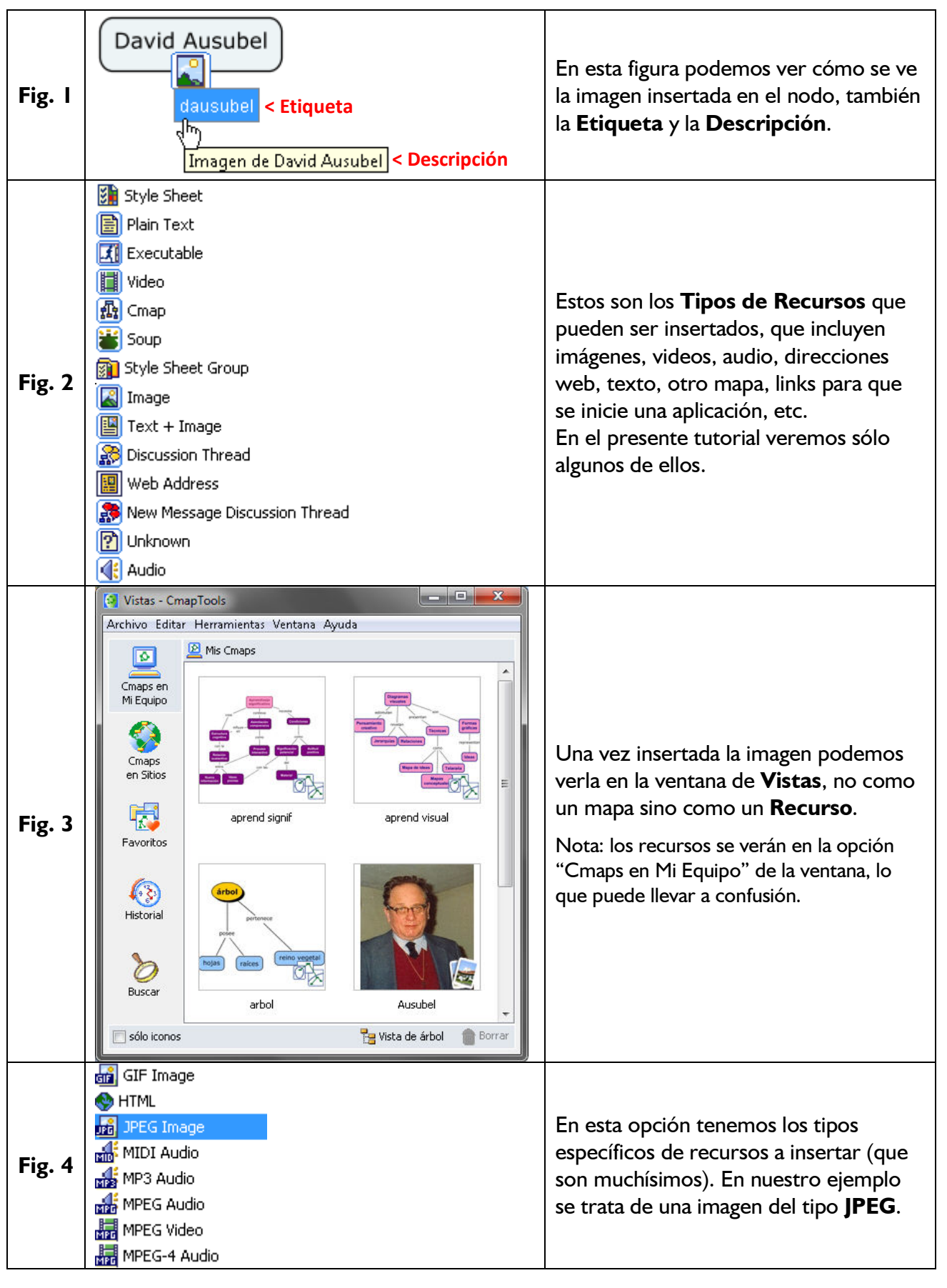

÷ 13

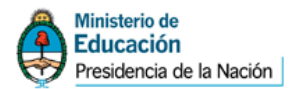

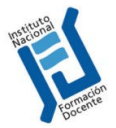

Luego de completar los datos en la ventana que vimos en la página 2 y de dar Aceptar, veremos que ahora el concepto elegido como destino de la imagen tiene este aspecto:

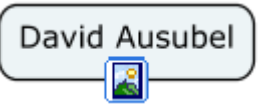

y si cliqueamos en el icono aparecerá el nombre del recurso, y cliqueando en el nombre o **Etiqueta** aparecerá la imagen en una nueva ventana.

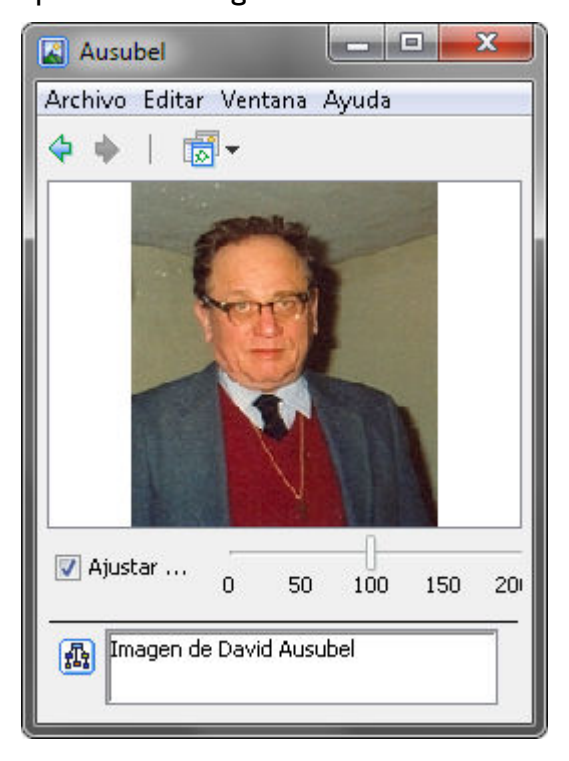

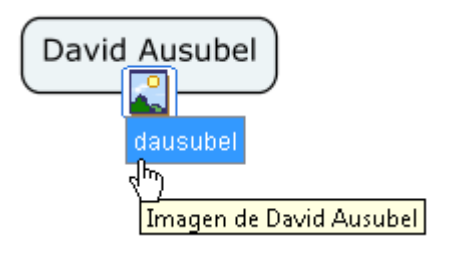

Como vimos en la Figura 3, al arrastrar una imagen a un concepto del mapa la misma pasa a formar parte de los **recursos** en el Cmap Tools, y por ende la tendremos a mano para utilizarla en distintos conceptos del mapa y en diversos mapas.

**Nota:** Cuando insertamos una imagen u otro recurso, la misma se copia a la carpeta donde por defecto el Cmap Tools guarda los mapas, generalmente en **Mis Documentos/My Cmaps**. De hecho, aunque eliminemos la imagen del mapa seguirá estando en la sección de Vistas y como recurso disponible en dicha carpeta.

#### **IMPORTAR RECURSOS**

La otra manera de agregar recursos es procediendo –de algún modo– de manera inversa a la anterior, es decir, agregándola a los recursos de Cmaps y luego insertándola en el mapa. El resultado final es el mismo, lo que cambia es que de este modo podemos primero reunir todos los recursos que vayamos a usar y luego insertarlos en la medida que los vayamos necesitando.

Veamos el procedimiento:

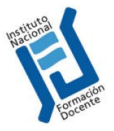

# En la ventana **Vistas** del CmapTools, iremos a la opción **Archivo** del menú y seleccionaremos **Agregar Recursos**.

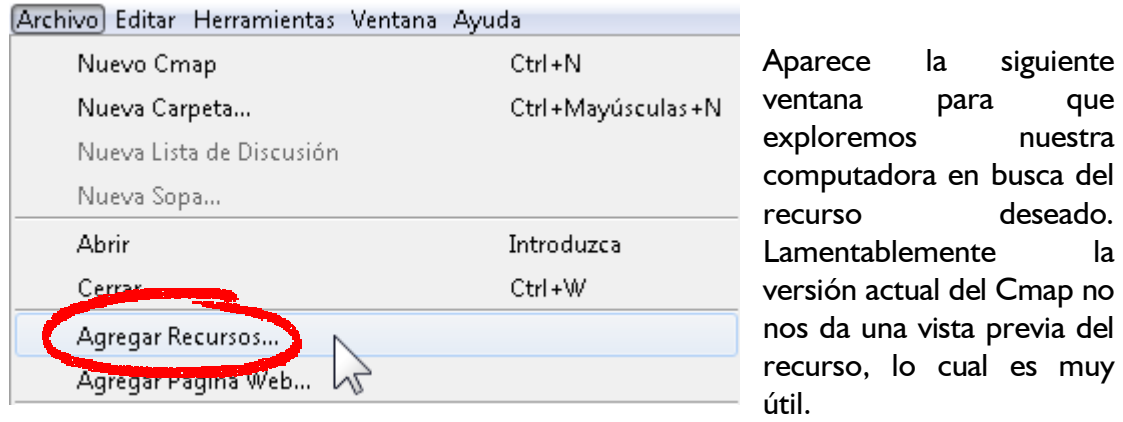

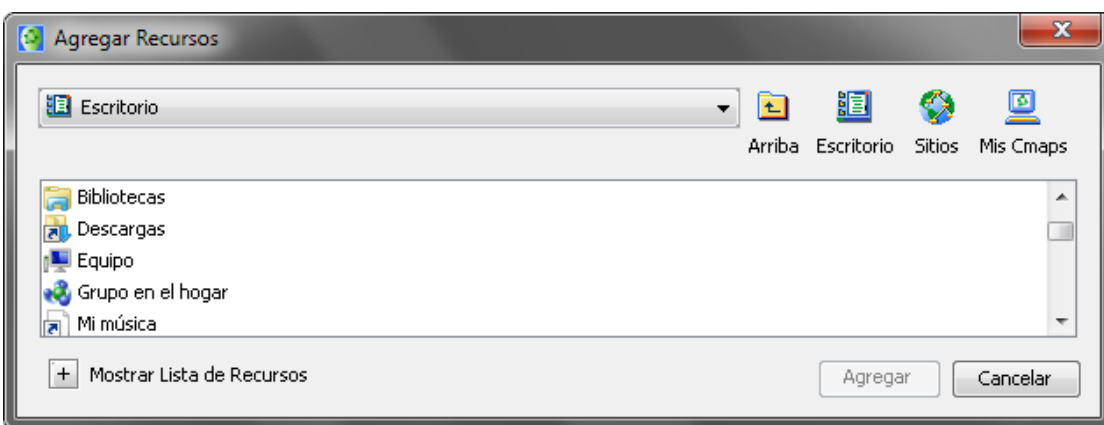

Después de presionar en el botón **Agregar**, aparecerá la ventana **Editar propiedades del recurso**. Una vez que hayan terminado de describir el enlace al

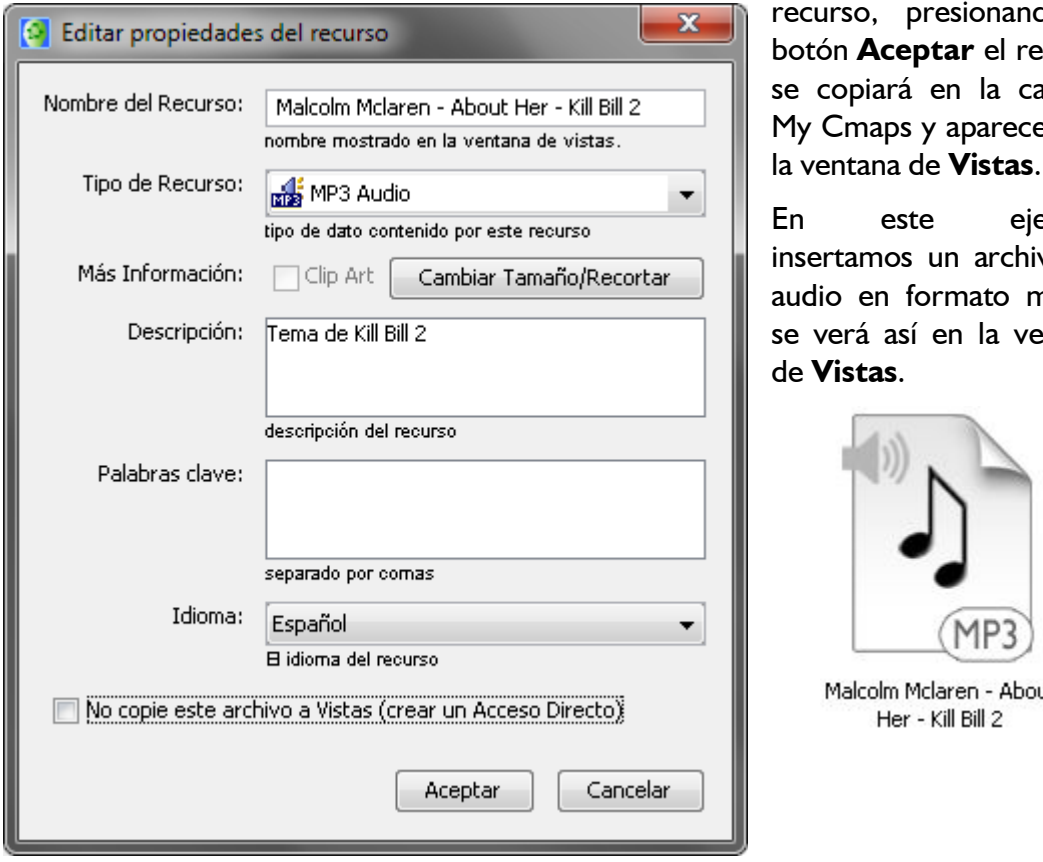

do el ecurso arpeta erá en la ventana de **Vistas**.

emplo vo de np3 y entana

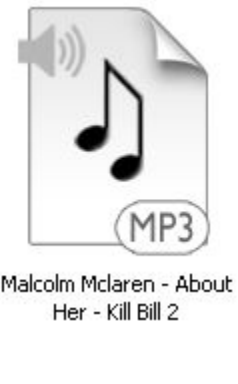

 $\rightarrow$ 15

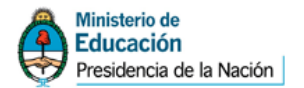

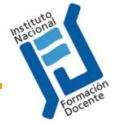

 $\rightarrow$ 

**16 16 16** 

Ahora arrastramos el nuevo recurso desde la ventana de **Vistas** a uno de los conceptos del mapa como vemos abajo en la imagen, e inmediatamente aparecerá una ventana donde podemos modificar o agregar una descripción del recurso para que se vea al momento de seleccionarlo:

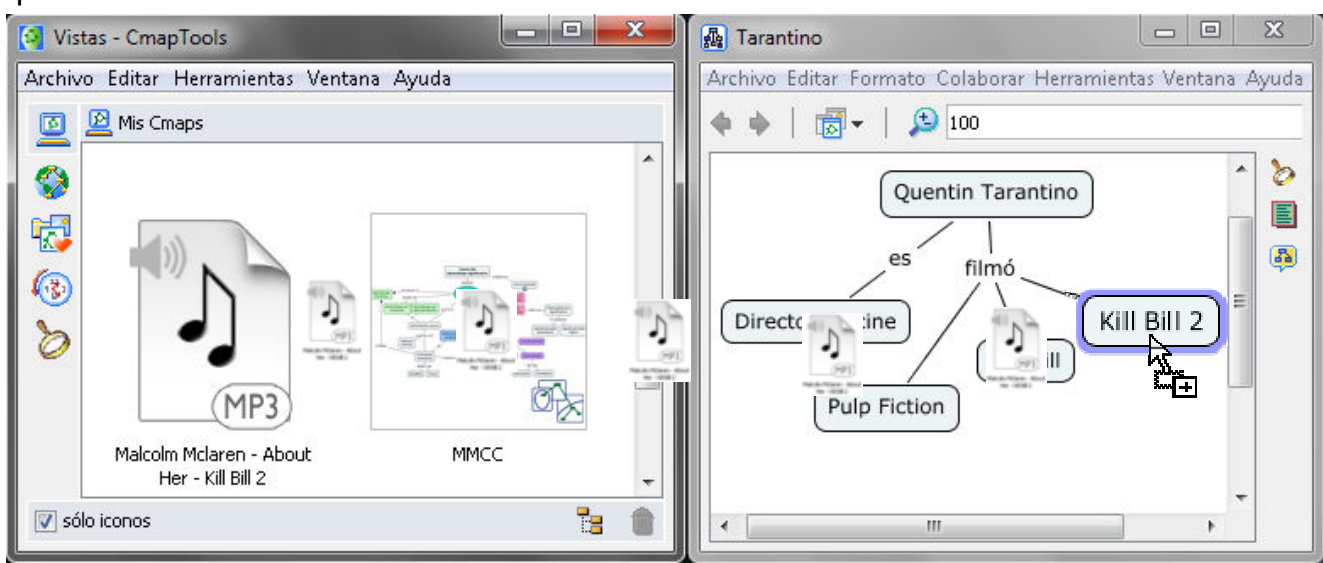

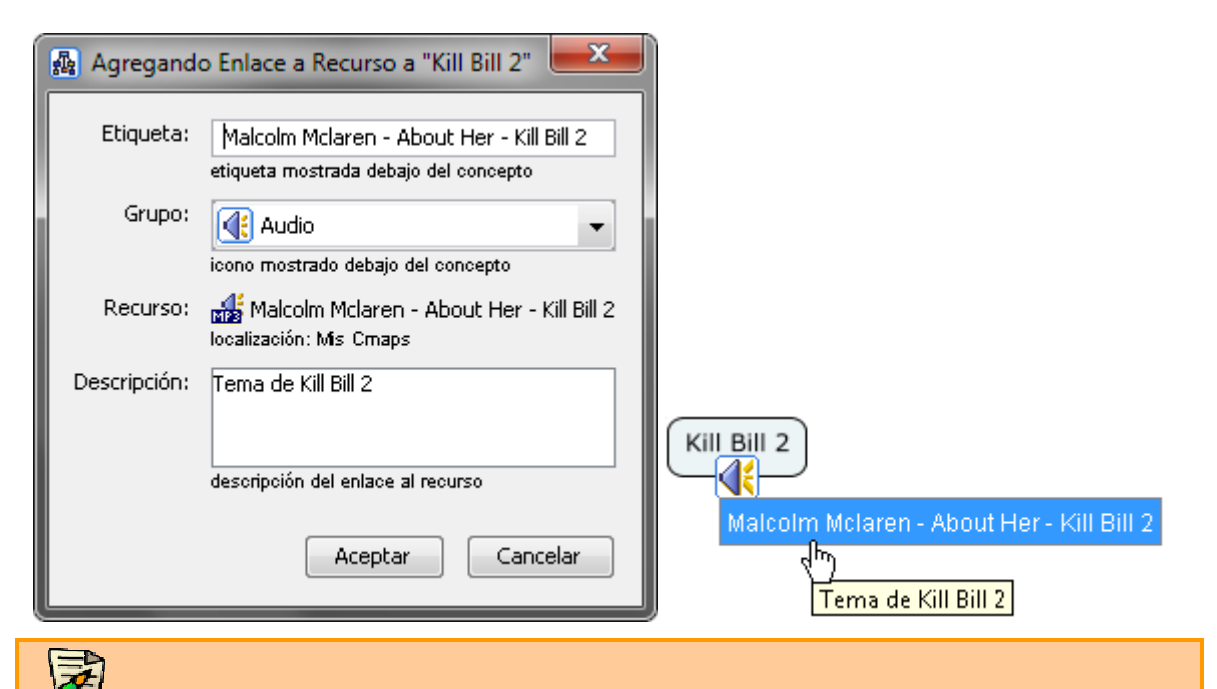

Nota: ilmportante! Los recursos que usamos para el mapa quedan "vinculados" con él, no "incrustados". Esto quiere decir que si queremos enviar a alguien el mapa en su formato nativo debemos también mandar los archivos de los recursos vinculados, porque si no, no se verán.

#### **Importar varios recursos a la vez**

En el ejemplo anterior importamos un solo recurso (el archivo de sonido), pero bien puede suceder que nos convenga importar varios elementos a la vez y no de a uno, sobre todo si los tenemos en una misma carpeta.

Vamos a ver entonces cómo hacer para importar un grupo de recursos en "lote".

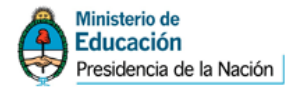

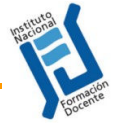

 $\rightarrow$ 17

Yendo nuevamente a **Archivos > Agregar Recursos…** aparecerá la ventana para importar los archivos; veremos que abajo a la izquierda está la opción **Mostrar Lista de Recursos** y damos clic en el signo **+**.

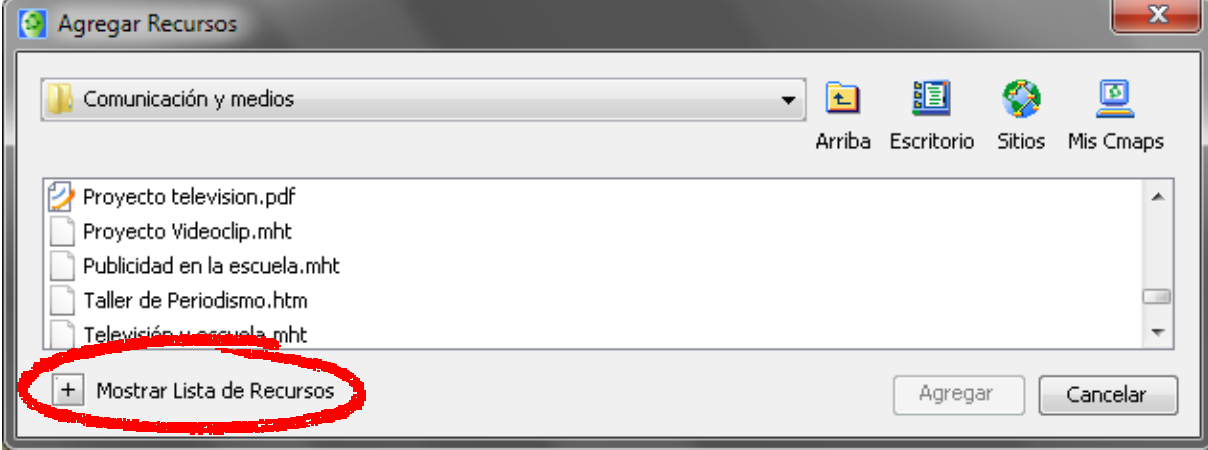

Seleccionamos un archivo, pulsamos el botón **Agregar a la Lista** y veremos que se agrega al panel inferior; luego sólo queda repetir el procedimiento con cada archivo que deseemos importar.

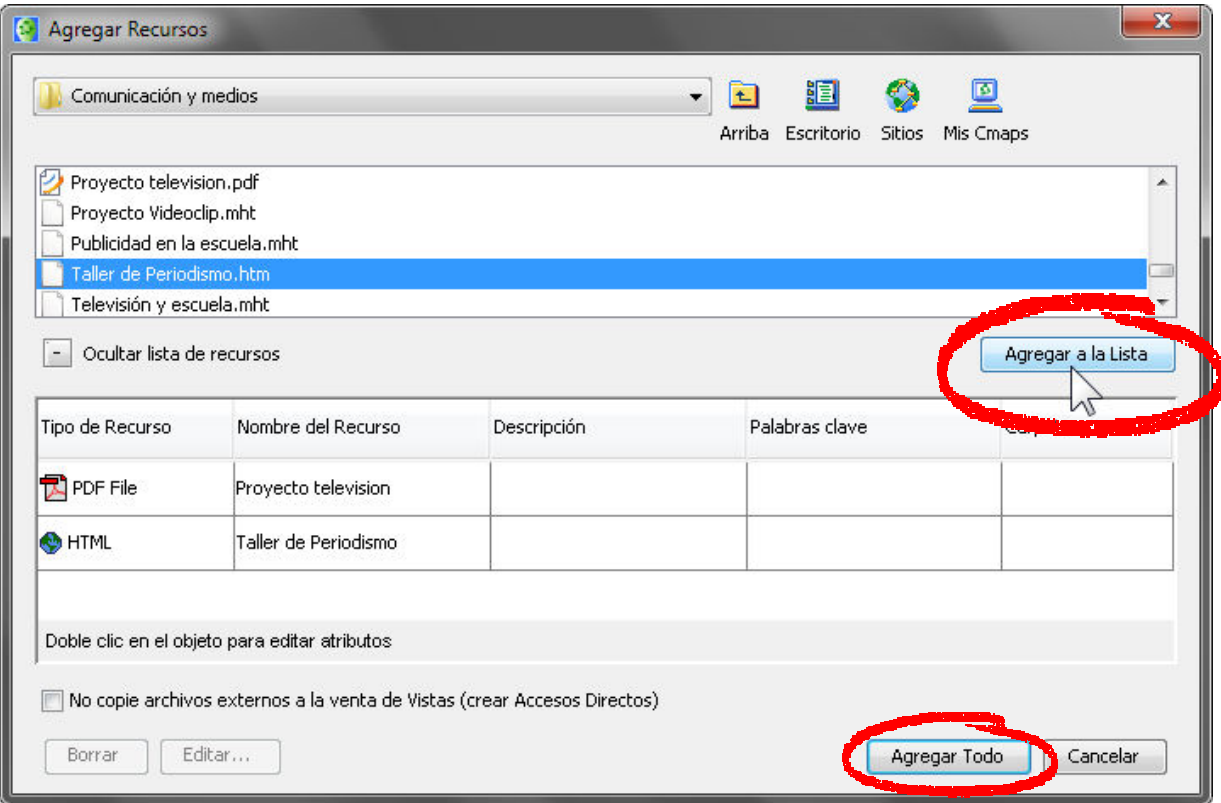

Antes de terminar podemos hacer doble clic en alguno o todos los archivos (o pulsar el botón Editar) y editar sus atributos, esto es, modificar el nombre del recurso, su descripción y los *tags* o palabras-clave. También podemos eliminar alguno de los archivos seleccionados con el botón **Borrar**.

Para finalizar pulsamos el botón **Agregar Todo**.

Pulp Fiction

# **AGREGAR ENLACES A LOS RECURSOS**

En cuanto a la tercera manera de agregar un recurso a un concepto no vamos a extendernos demasiado ya que quizás no sea la más práctica.

Simplemente haremos clic con el botón derecho sobre uno de los conceptos y elegiremos la opción **Agregar y Editar Enlaces a los Recursos**.

Aparecerá una ventana que nos muestra los recursos que ya tenemos cargados (por eso decimos que es un camino poco práctico ya que es más fácil arrastrarlos) y desde allí podemos agregarle al concepto uno o más recursos.

# Manejo de los recursos

# **BORRAR UN RECURSO**

Para quitar un recurso de un concepto simplemente se debe cliquear con el botón derecho y elegir la opción **Borrar**. Atención que no se está por esta vía eliminando o borrando el recurso del programa sino desvinculándolo de un concepto.

# **CORTAR Y COPIAR RECURSOS**

Para ilustrar estas acciones lo que haremos es pasar el recurso que tengamos vinculado a un concepto a otro concepto. Para eso cliquearemos con el botón derecho sobre el recurso a trasladar, elegimos **Cortar** del menú contextual y de igual modo sobre el concepto de destino cliqueamos sobre la opción **Pegar**.

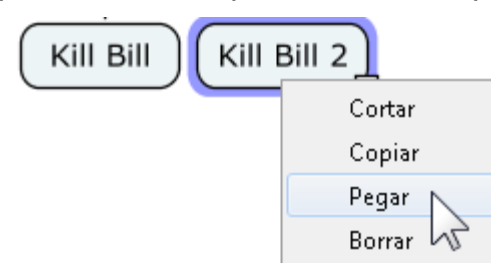

De un modo equivalente procedemos para **Copiar** el recurso de un concepto a otro.

# **IMÁGENES COMO CONCEPTOS**

Vimos cómo agregar una imagen a un concepto pero como "información adicional", como elemento que no es directamente visible, sino

que hay que cliquear en su etiqueta para visualizarlo.

Sin duda, puede ser mejor en algunos casos que las imágenes se vean directamente, no sólo para hacer el mapa más atractivo sino también para que el visionado de la imagen se haga directamente sin que deba mediar ninguna acción del usuario.

Veamos cómo hacer esto siguiendo con el mapa de ejemplo que usamos anteriormente:

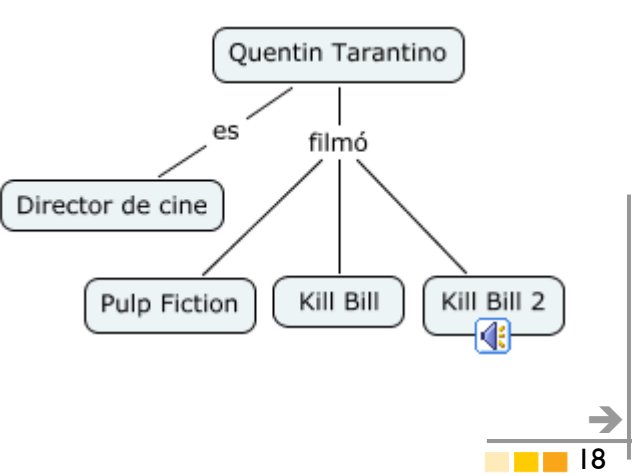

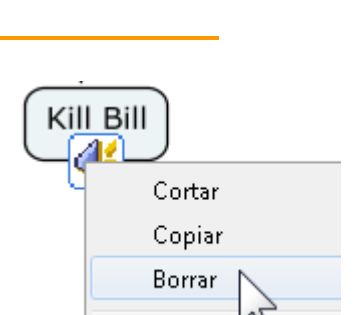

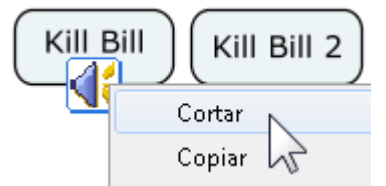

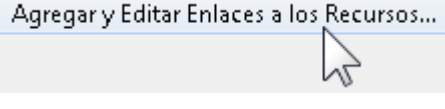

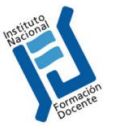

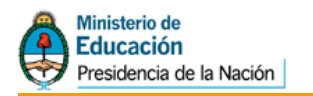

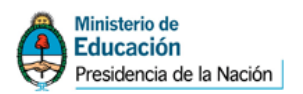

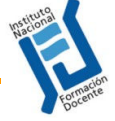

1. El primer paso será agregar la imagen a los Recursos, ya sea a través de la opción **Agregar Recursos** en la ventana de Vistas o directamente arrastrándola a la misma.

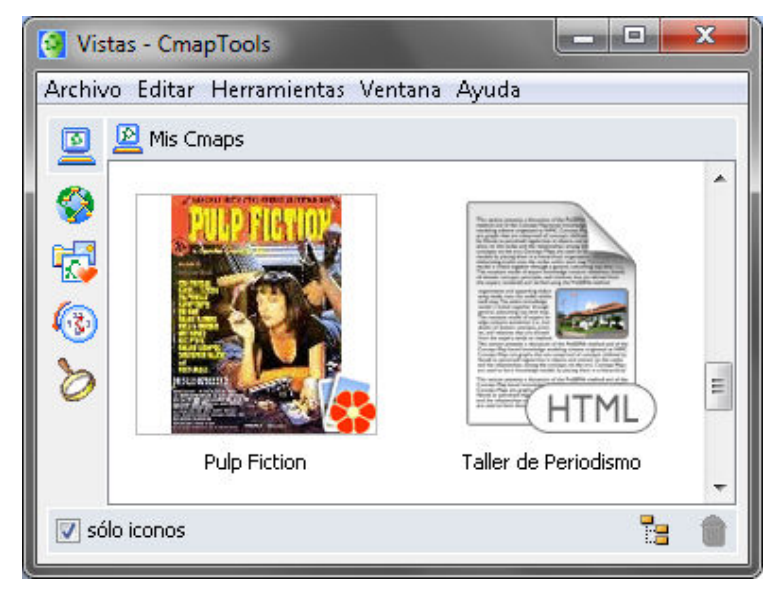

2. Luego seleccionamos el concepto al que deseamos agregar la imagen, y en la ventana de **Estilos**, pestaña **Objetos,** cliqueamos en el botón que está habilitado en la zona de **Imagen de Fondo**.

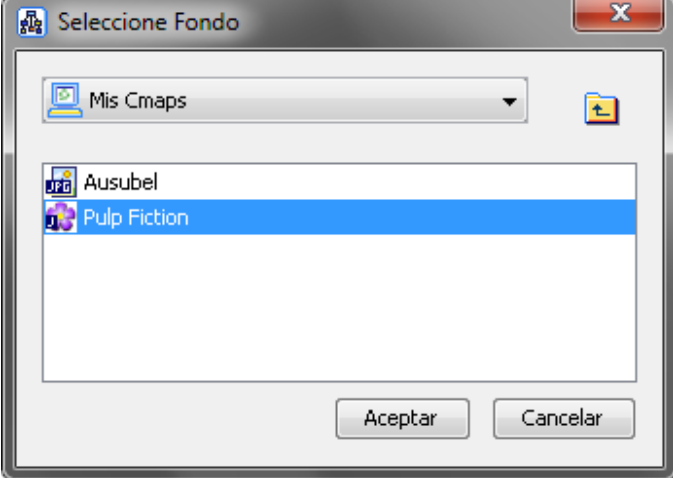

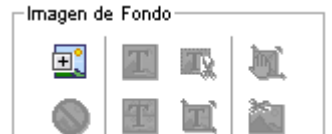

 $\rightarrow$ 19

- 3. Seleccionamos la imagen que se halla en Recursos y que queremos que aparezca como imagen de fondo del concepto.
- 4. Vemos en este caso que el mapa se ha deformado, y que el texto del concepto

quedó en el centro de la imagen y no se lee bien. Pero hay forma de solucionarlo.

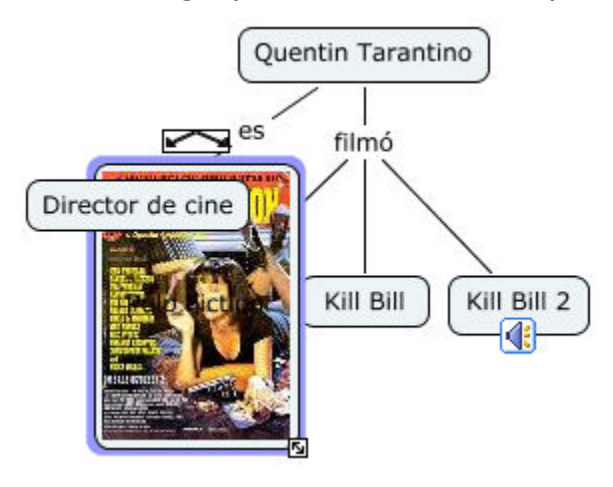

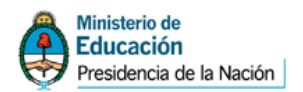

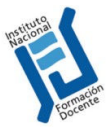

**Nota:** Es importante adecuar el tamaño de las imágenes que vamos a usar antes de agregarlas a los recursos, ya que no tiene sentido y genera mucho peso informático en kilobytes usar una imagen muy grande para luego verla reducida en el mapa conceptual.

5. Antes de resolver este caso puntual veamos las diversas opciones que nos presenta la sección **Imagen de Fondo**.

Con este botón, la forma del concepto se adapta al tamaño original de la imagen.

Con este otro, Cmap coloca la imagen en forma repetida (como mosaicos) dentro del concepto respetando el tamaño de imagen original.

En este caso la imagen es recortada, adaptándose al tamaño de la forma que contiene el concepto.

Finalmente, este botón adapta la imagen a la forma, y si cambiamos la forma, la imagen se adecua a ella.

Pero habíamos quedado en buscar un formato de diseño que nos permita ver bien la imagen y el texto, y a eso vamos. Una primera opción es poner en negrita el texto y cambiarlo de color, pero vemos que el tipo de imagen no nos deja verlo bien (en este caso al menos).

Por lo tanto –en nuestro caso– usaremos la opción uno de los botones de formato de imagen y le daremos a la forma un tamaño

> mayor a la imagen, de manera que podamos visualizar el texto. Luego iremos a la opción **Fuentes** de la ventana de **Estilos** y con los botones de alineación de texto lo colocaremos en la base del concepto.

> > **Alinear Texto**

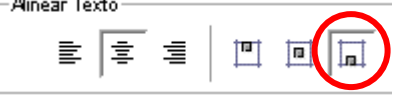

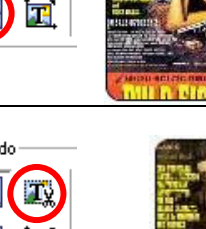

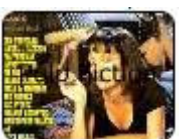

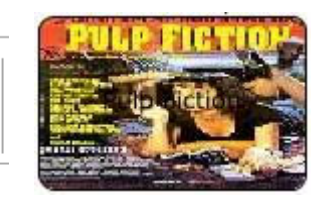

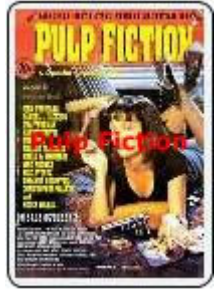

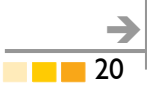

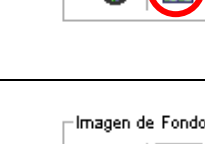

Imagen de Fondo

Imagen de Fondo 國

Imagen de Fondo 國

**AN** 

**IT!** 

**IX** 

ИΪ

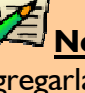

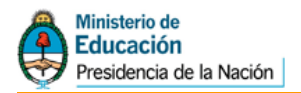

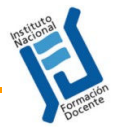

Para terminar le quitamos el color de relleno a la forma, también el color de la línea de borde para que nos quede así:

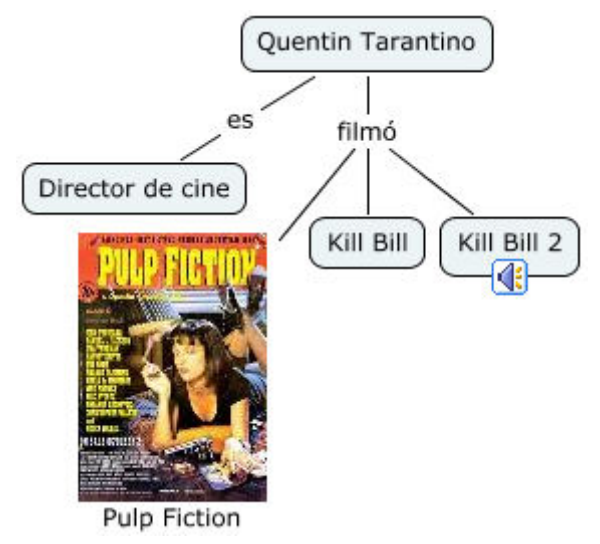

# Añadir anotaciones e información

#### **ANOTACIONES**

Se pueden añadir anotaciones de texto a un mapa, a la manera de notas post-it. Las anotaciones pueden usarse para ampliar la información sobre un concepto en particular o sobre el mapa en general o para crear un comentario o sugerencia para otra persona que lea el mapa o lo esté elaborando con nosotros.

Para crear una anotación, hay que hacer clic con el botón derecho del ratón en el lugar donde se quiere la anotación y del menú contextual elegir **Anotar…**.

Una anotación nueva aparecerá con campos para añadir texto y su nombre. Para guardar la anotación, usamos la opción minimizar, y finalmente ubicamos la nota donde deseemos.

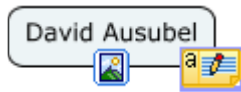

Una vez que la nota está minimizada habrá que hacer **doble clic sobre ella para ver su contenido**. Y si queremos **borrar la** 

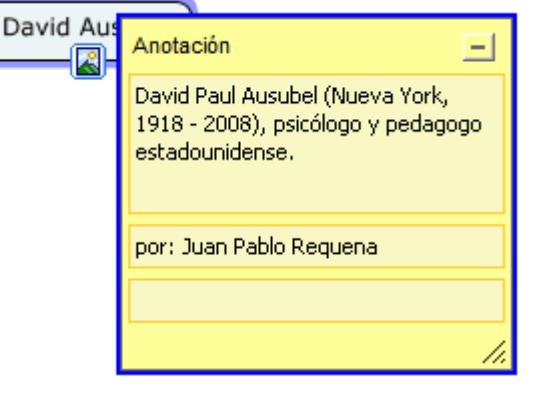

**nota**, sólo la seleccionamos y pulsamos el botón Delete o Suprimir del teclado.

# **INFORMACIÓN**

Las anotaciones vistas tienen la ventaja de poder incluir información ampliada sin "ensuciar" la visión del mapa, pero la desventaja de que hay que ingresar a la nota para ver su contenido. Si lo que deseamos es ingresar una ampliación breve hay otra forma de hacerlo que puede ser de visualización más directa y más cómoda, y ésta es

el "agregado de información". Así, la información que se agrega a un concepto se visualiza cuando detenemos el cursor del mouse sobre dicho concepto, y aparece como una pequeña ventana pop-up o como un tool tip; y se genera de este modo:

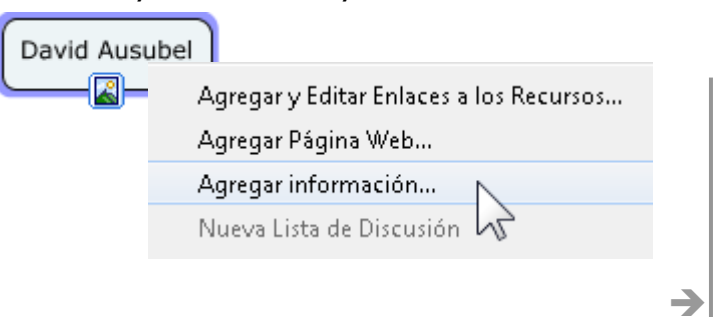

21

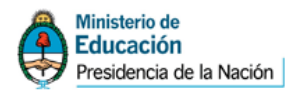

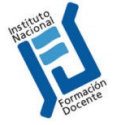

Cliqueamos con el botón derecho sobre un concepto y elegimos **Agregar información**. Escribimos la información en el panel superior y aceptamos.

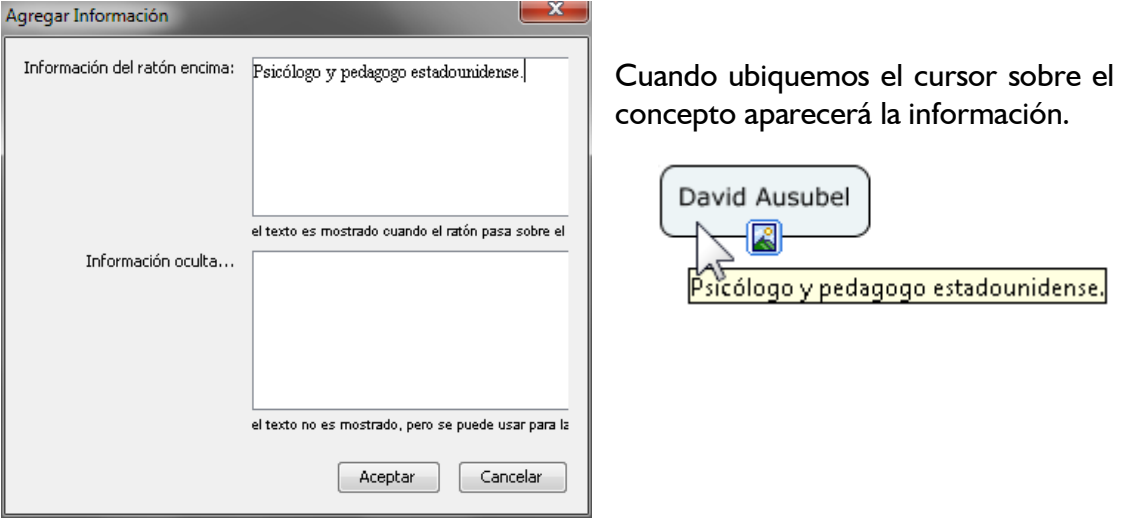

# Enlazar páginas web

Además de ampliar la información contenida en los nodos a través de información pop-up y notas post-it, lo podemos hacer agregando al nodo un link o enlace a una página de Internet sobre ese tema.

En nuestro caso, vamos a linkear una página web con la biografía de Quentin Tarantino al mapa que venimos trabajando sobre él.

Para esto simplemente hay que hacer clic con el botón derecho sobre el nodo y del menú contextual elegir la opción **Agregar Página Web…**; en la ventana que aparece pondremos el Nombre del recurso (que se

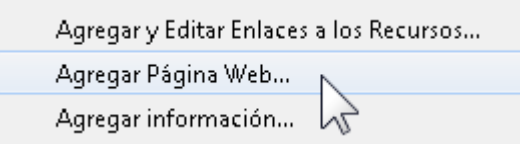

verá al pasar el cursor sobre el recurso), la Dirección de la página Web y en forma

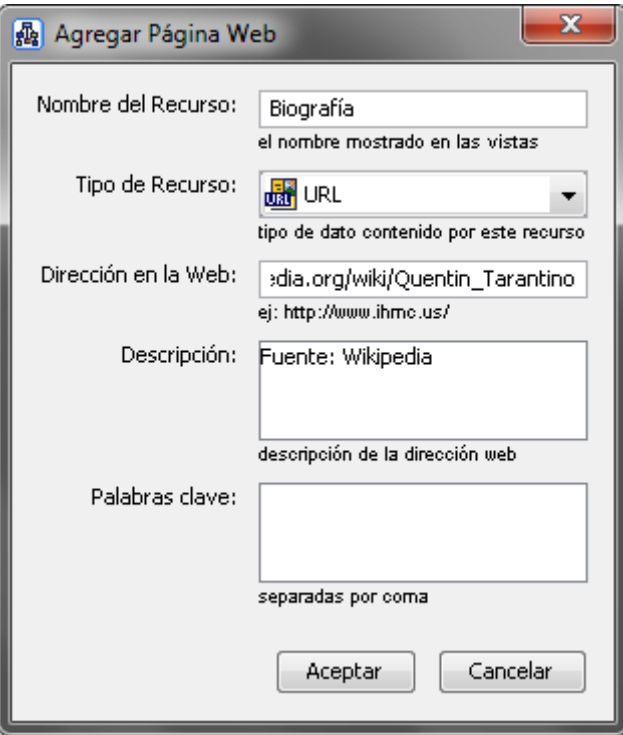

optativa una Descripción y Palabras clave. Luego de aceptar veremos qué forma toma el concepto con la página vinculada, y si cliqueamos en el icono del recurso aparecerá la descripción, y si cliqueamos en el nombre se abrirá la página web en nuestro navegador.

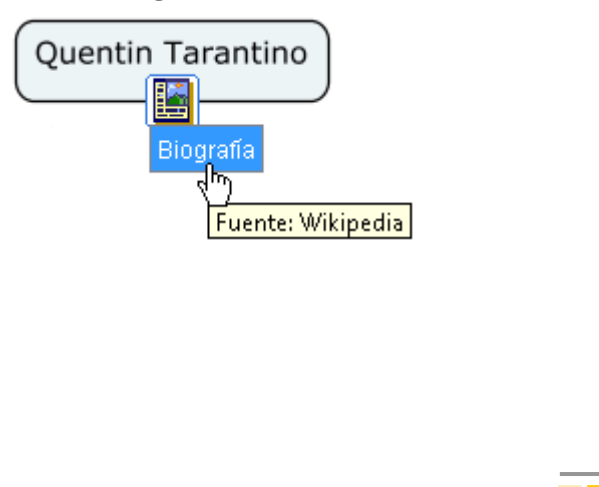

 $\rightarrow$ 22

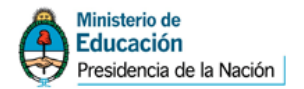

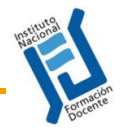

# kportar mapas

Por "exportar" se entiende guardar el mapa en un formato de archivo diferente al formato "nativo" que presenta Cmap y que permite tanto ser insertado en otro programa (como un documento de texto o presentación) como ser visualizado por alguien que no tenga instalado el Cmap Tools.

de archivo nativo de Excel es xls, y el de Word es doc, el formato del Cmap Tools es **cmap**.

Así como el formato

Entonces, si enviamos a alguien ese archivo podrá editarlo si tiene instalado el programa, pero, si lo que deseamos es que no pueda modificarlo o enviárselo a alguien que no posea el programa debemos "exportarlo" en un formato más genérico y que solo sirva para su visualización, como lo puede ser cualquier formato de imagen, como JPG, BMP, etc. Veremos a continuación unos ejemplos de exportación a los formatos más comunes y extendidos.

#### **Exportar como imagen**

Para exportar nuestro mapa iremos a la opción **Archivo** del menú y luego a **Exportar Cmap como…**, allí elegiremos para este ejemplo la opción **Imagen…**

Aparecerá luego una ventana que nos permite elegir la carpeta donde se almacenará el archivo, el nombre del archivo y sobre todo qué tipo de imagen elegiremos como formato de salida.

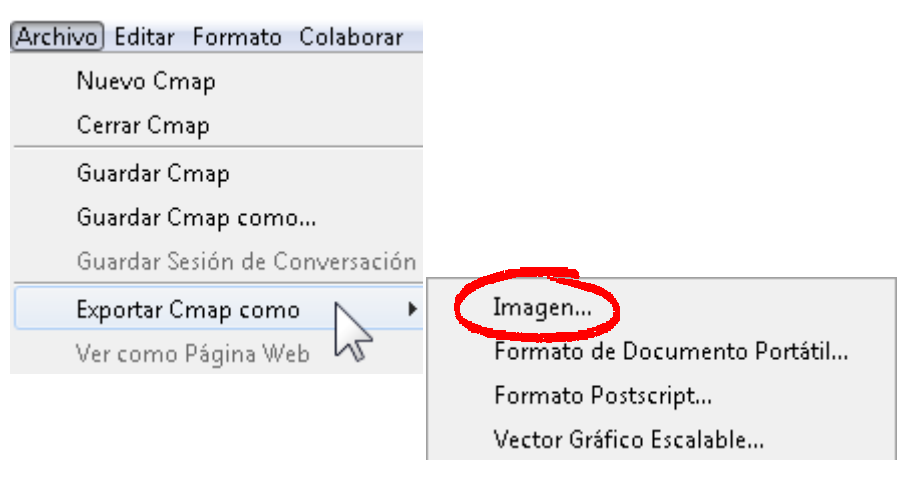

Veremos que hay varias opciones de formato de archivo para elegir, unas más conocidas que otras y de diferente tipo. Hay que decir que el formato de imagen más popular es del tipo "mapa de bits", y entre ellas las que recomendamos por su universalidad son las BMP, JPG y PNG, aclarando que entre éstas las mejores en cuanto a que presentan buena calidad y poco peso bytes son las JPG y las PNG.

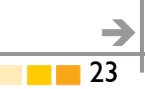

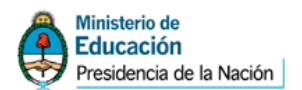

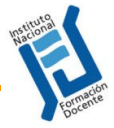

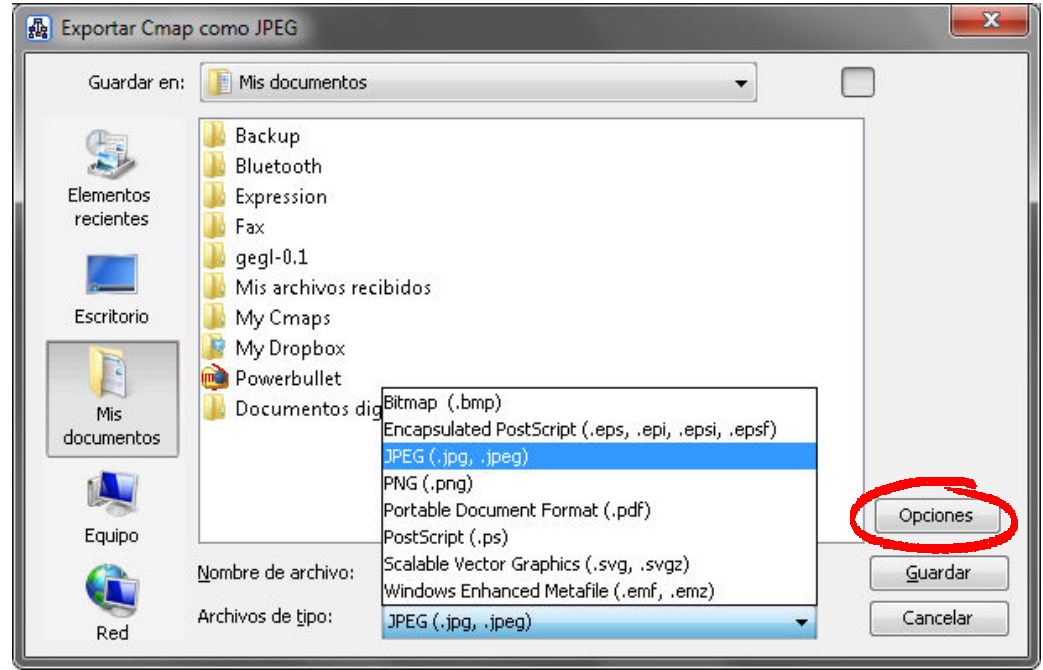

Siguiendo con este ejemplo elegiremos el formato JPEG, y luego iremos al botón **Opciones**, para configurar más en detalle las características del archivo de salida.

Las opciones son el tamaño (Escala de la imagen), la resolución (que está medida en DPI "puntos por pulgada") y la Calidad, que está determinada por el nivel de compresión de la imagen (a más calidad menor compresión y más peso en kilobytes). Una escala del 200 % y una calidad del 90 % es una buena ecuación en cuanto a calidad de la imagen y peso del archivo final.

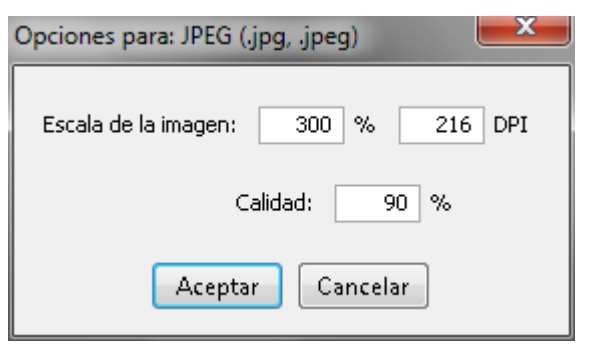

# **Exportar como archivo PDF**

Antes de explicar el procedimiento cabe decir que el formato PDF es un formato de documento de "sólo lectura" y que está ampliamente difundido para distribuir documentos. Se leen con el programa gratuito Acrobat Reader y otros similares –también gratuitos– que han salido al mercado.

Para exportar entonces en este formato hay que ir a la opción de **Exportar Cmap como…** y elegir **Formato de Documento Portátil**.

En este caso las opciones de configuración son mayores y permite definir el tamaño de página, la orientación y una serie de metadatos al documento, como información sobre el autor, palabras clave, etc.

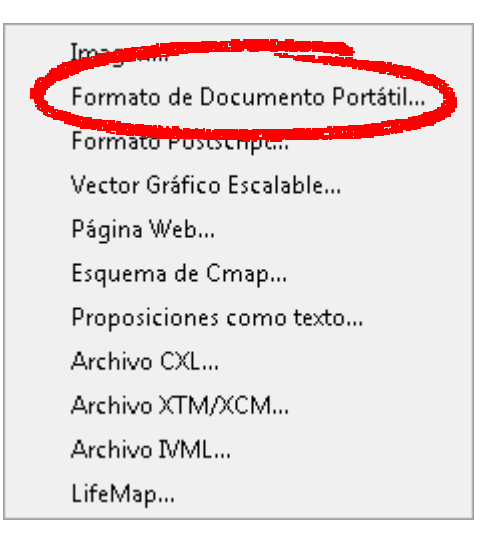

Muy bien, llegamos aquí al final del primer tutorial de Cmap Tools. Recuerden que los que tienen Internet pueden acceder al sitio de ayuda del mismo website del Cmap Tools: http://cmap.ihmc.us/support/help/espanol/